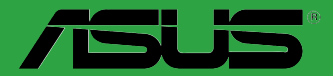

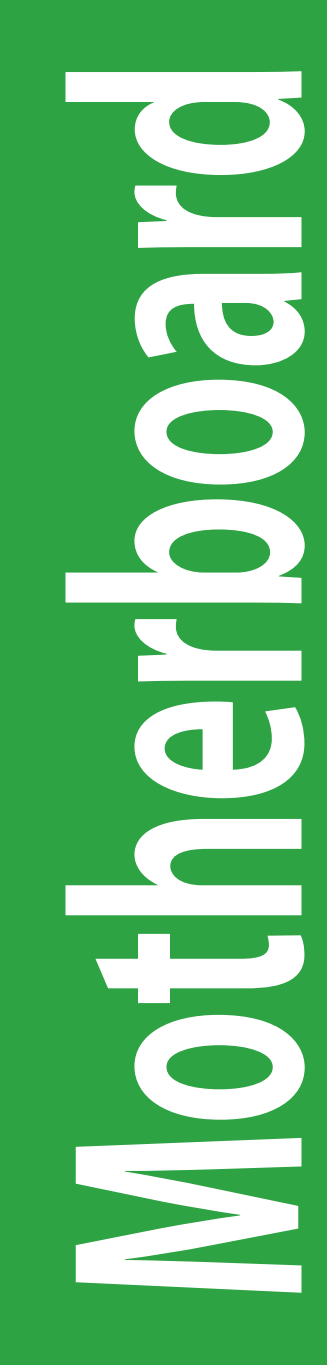

# **970 PRO GAMING/AURA**

J11139d 第2刷 2016年10月

**Copyright © 2016 ASUSTeK COMPUTER INC. All Rights Reserved.**

--------<br>本書およびそれに付属する製品は著作権法により保護されており、その使用、複製、頒布およ<u>び</u> 逆コンパイルを制限するライセンスのもとにおいて頒布されます。購入者によるバックアップ目 的の場合を除き、ASUSTeK Computer Inc. (以下、ASUS)の書面による事前の許可なく、本製 品および本書のいかなる部分も、いかなる方法によっても複製することが禁じられます。

以下に該当する場合は、製品保証サービスを受けることができません。

(1) 製品に対し ASUS の書面により認定された以外の修理、改造、改変が行われた場合

(2) 製品のシリアル番号の確認ができない場合

本書は情報提供のみを目的としています。本書の情報の完全性および正確性については最善 の努力が払われていますが、本書の内容は「現状のまま」で提供されるものであり、ASUS は 明示または黙示を問わず、本書においていかなる保証も行いません。ASUS、その提携会社、 従業員、取締役、役員、代理店、ベンダーまたはサプライヤーは、本製品の使用または使用 不能から生じた付随的な損害(データの変化・消失、事業利益の損失、事業の中断など)に 対して、たとえ ASUS がその損害の可能性について知らされていた場合も、一切責任を負い ません。

本書に記載している会社名、製品名は、各社の商標または登録商標です。本書では説明の便 宜のためにその会社名、製品名などを記載する場合がありますが、それらの商標権の侵害を 行う意思、目的はありません。

#### **Offer to Provide Source Code of Certain Software**

This product contains copyrighted software that is licensed under the General Public License ("GPL"), under the Lesser General Public License Version ("LGPL") and/or other Free Open Source Software Licenses. Such software in this product is distributed without any warranty to the extent permitted by the applicable law. Copies of these licenses are included in this product.

Where the applicable license entitles you to the source code of such software and/or other additional data, you may obtain it for a period of three years after our last shipment of the product, either

(1) for free by downloading it from http://www.asus.com/support/download

or

(2) for the cost of reproduction and shipment, which is dependent on the preferred carrier and the location where you want to have it shipped to, by sending a request to:

ASUSTeK Computer Inc. Legal Compliance Dept. 15 Li Te Rd., Beitou, Taipei 112 Taiwan

In your request please provide the name, model number and version, as stated in the About Box of the product for which you wish to obtain the corresponding source code and your contact details so that we can coordinate the terms and cost of shipment with you.

The source code will be distributed WITHOUT ANY WARRANTY and licensed under the same license as the corresponding binary/object code.

This offer is valid to anyone in receipt of this information.

ASUSTeK is eager to duly provide complete source code as required under various Free Open Source Software licenses. If however you encounter any problems in obtaining the full corresponding source code we would be much obliged if you give us a notification to the email address **gpl@asus.com**, stating the product and describing the problem (please DO NOT send large attachments such as source code archives, etc. to this email address).

もくじ

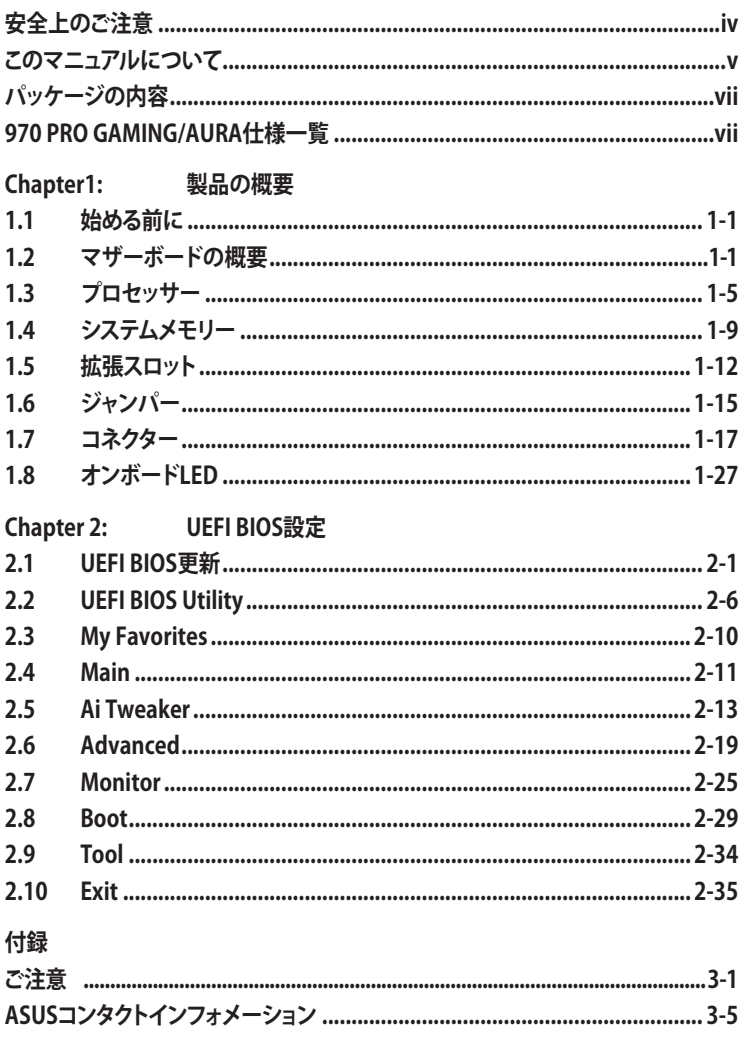

### <span id="page-3-0"></span>**電気の取り扱い 安全上のご注意**

- ・ 本製品、周辺機器、ケーブルなどの取り付けや取り外しを行う際は、必ずコンピューターと周辺 機器の電源ケーブルをコンセントから抜いて行ってください。お客様の取り付け方法に問題が あった場合の故障や破損に関して弊社は一切の責任を負いません。
- 電源延長コードや特殊なアダプターを用いる場合は専門家に相談してください。これらは、回 路のショート等の原因になる場合があります。
- ・ ご使用の電源装置に電圧選択スイッチが付いている場合は、システムの損傷を防ぐために 電源装置の電圧選択スイッチがご利用の地域の電圧と合致しているかをご確認ください。ご 利用になる地域の電圧が不明な場合は、各地域の電力会社にお問い合わせください。
- ・ 電源装置が故障した場合はご自分で修理・分解をせず、各メーカーや販売店にご相談ください。
- ・ 光デジタルS/PDIFは、光デジタルコンポーネントで、クラス1レーザー製品に分類されていま す。(本機能の搭載・非搭載は製品仕様によって異なります)

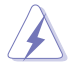

不可視レーザー光です。ビームを直接見たり触れたりしないでください。

#### **操作上の注意**

- ・ 作業を行う前に、本パッケージに付属のマニュアル及び取り付ける部品のマニュアルを全て 熟読してください。
- 電源を入れる前に、ケーブルが正しく接続されていることを確認してください。また電源コード に損傷がないことを確認してください。
- ・ 各コネクタ及びスロット、ソケット、回路にクリップやネジなどの金属を落とさないようにして ください。電源回路のショート等の原因になります。
- ・ 埃・湿気・高温・低温を避けてください。湿気のある場所で本製品を使用しないでください。
- ・ 本製品は安定した場所に設置してください。
- 本製品をご自分で修理・分解・改造しないでください。火災や感雷、やけど、故障の原因となり ます。 修理は弊社修理センターまたは販売代理店にご依頼ください。

#### **回収とリサイクルについて**

使用済みのコンピューター、ノートパソコン等の電子機器には、環境に悪影響を与える有害物質が 含まれており、通常のゴミとして廃棄することはできません。リサイクルによって、使用済みの製品 に使用されている金属部品、プラスチック部品、各コンポーネントは粉砕され新しい製品に再使用 されます。また、その他のコンポーネントや部品、物質も正しく処分・処理されることで、有害物質の 拡散の防止となり、環境を保護することに繋がります。

ASUSは各国の環境法等を満たし、またリサイクル従事者の作業の安全を図るよう、環境保護に関 する厳しい基準を設定しております。ASUSのリサイクルに対する姿勢は、多方面において環境保護 に大きく貢献しています。

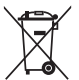

本機は電気製品または電子装置であり、地域のゴミと一緒に捨てられません。また、本機の コンポーネントはリサイクル性を考慮した設計を採用しております。なお、廃棄の際は地域の 条例等の指示に従ってください。

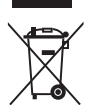

本機に装着されているボタン型電池には水銀が含まれています。通常ゴミとして廃棄しないで ください。

### <span id="page-4-0"></span>**このマニュアルについて**

このマニュアルには、マザーボードの取り付けやシステム構築の際に必要な情報が記してあります。

### **マニュアルの概要**

本書は以下のChapter から構成されています。

- **• Chapter 1: 製品の概要** マザーボードの機能や各部位についての説明、及びコンポーネントの取り付けに必要なハ ードウェアのセットアップ手順。
- **• Chapter 2: UEFI BIOS設定** UEFI BIOS Utilityでのシステム設定の変更方法とパラメータの詳細。
- **• Chapter 3: 付録** 製品の規格や海外の法令について。

### **参考情報**

- **1. ASUSオフィシャルサイト(http://www.asus.com/)** 多言語に対応した弊社ウェブページで、製品のアップデート情報やサポート情報をご確認 いただけます。
- **2. 追加ドキュメント**

パッケージ内容によっては、追加のドキュメントが同梱されている場合があります。注意事項 や購入店・販売店などが追加した最新情報などです。これらは、本書がサポートする範囲に は含まれていません。

### **ドライバーとユーティリティのダウンロード**

ASUSオフィシャルページから、最新のドライバーやユーティリティをダウンロードするこ とができます。

- 1. ASUSオフィシャルサイト(http://www.asus.com)にアクセスします。
- 2. お使いの製品のページに移動します。
- 3. 「サポート1-「ドライバーとツール]の順にクリックします。
- 4. お使いのOSを選択し、内容をよく読んでご利用になるドライバーやユーティリティを ダウンロードします。

#### **このマニュアルの表記について**

本書には、製品を安全にお使いいただき、お客様や他の人々への危害や財産への損害を未然に防 止していただくために、守っていただきたい事項が記載されています。次の内容をよくご理解いた だいた上で本文をお読みください。

**警告:** 作業人が死亡する、または重傷を負う可能性が想定される内容を示しています。

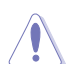

**注意:** ハードウェアの損傷やデータの損失の可能性があることを示し、その危険を回避 するための方法を説明しています。

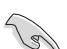

**重要:** 作業を完了するために必要な指示や設定方法を記載しています。

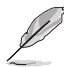

**メモ:** 製品を使いやすくするための情報や補足の説明を記載しています。

#### **表記**

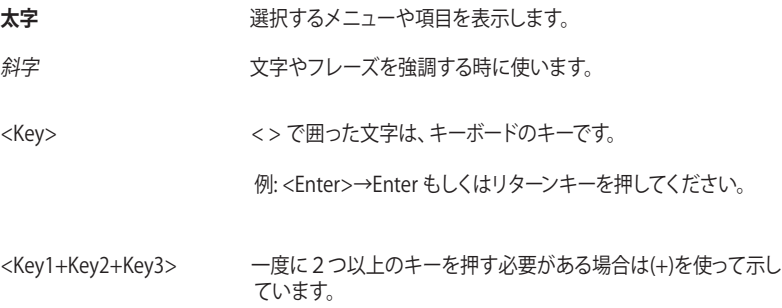

例: <Ctrl+Alt+Del>

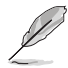

本書に記載の内容(安全のための注意事項を含む)は、製品やサービスの仕様変更などにより、 予告なく変更される場合があります。あらかじめご了承ください。

## <span id="page-6-0"></span>**パッケージの内容**

製品パッケージに以下のものが揃っていることを確認してください。

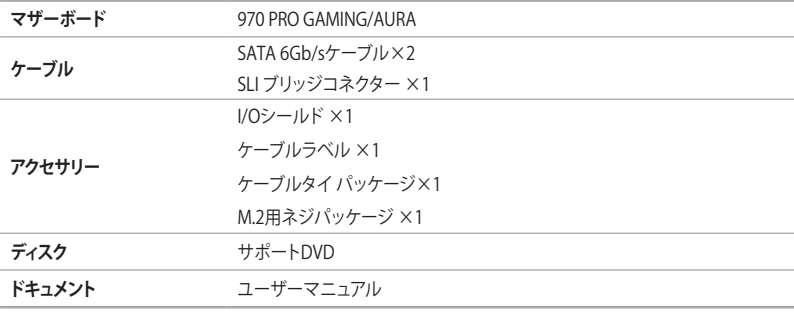

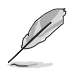

万一、付属品が足りない場合や破損していた場合は、すぐにご購入元にお申し出ください。

## **970 PRO GAMING/AURA仕様一覧**

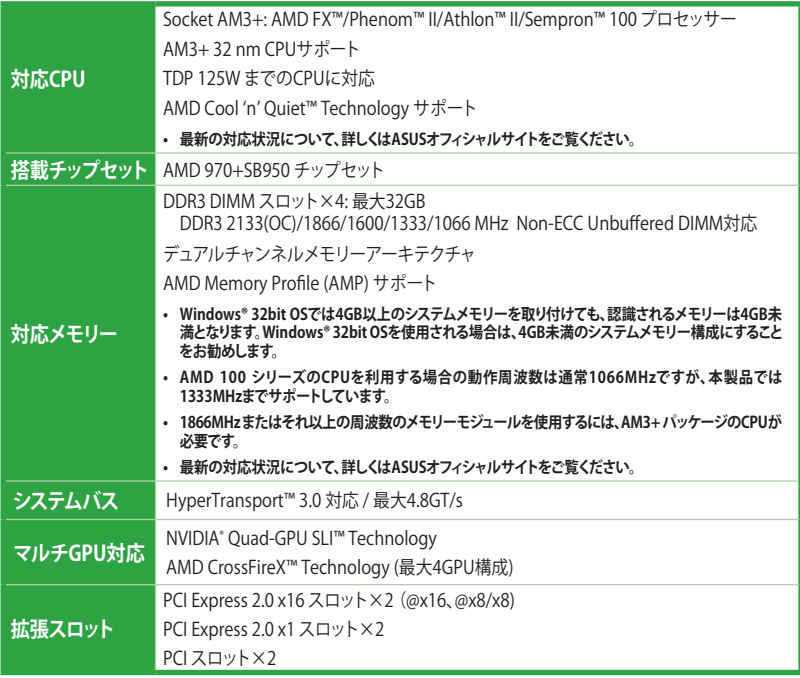

## **970 PRO GAMING/AURA仕様一覧**

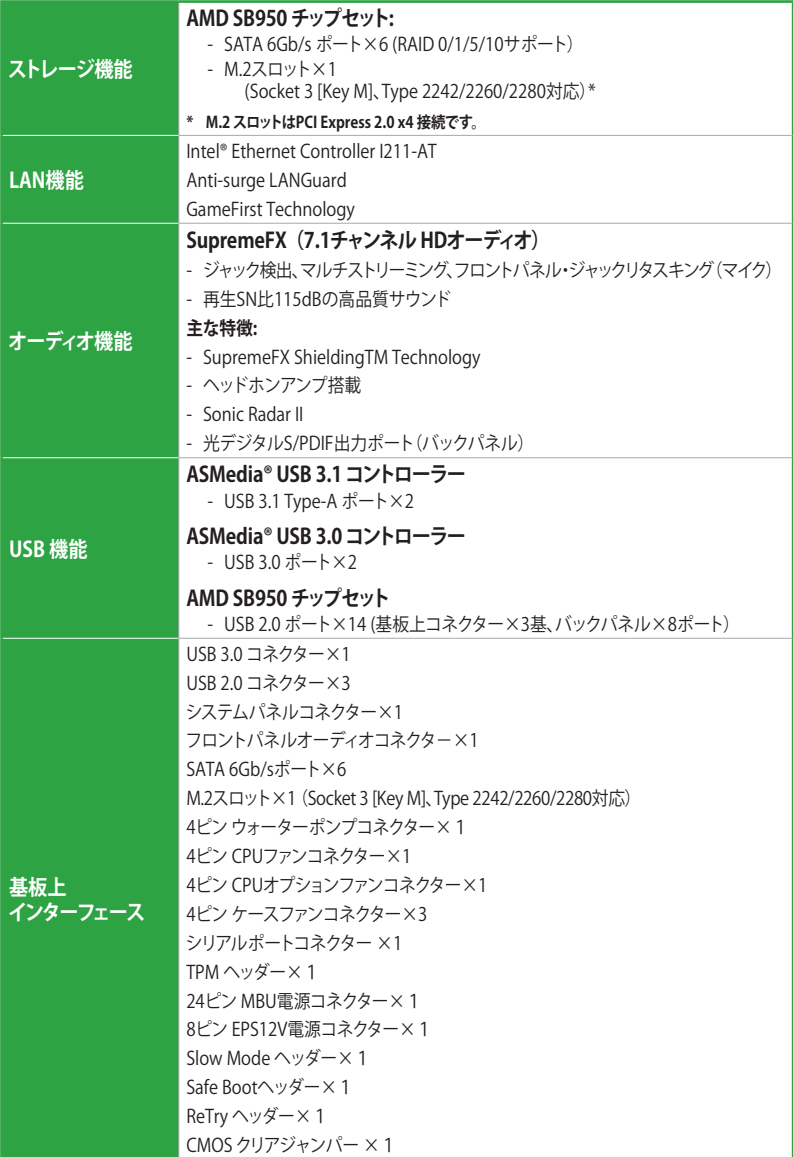

## **970 PRO GAMING/AURA仕様一覧**

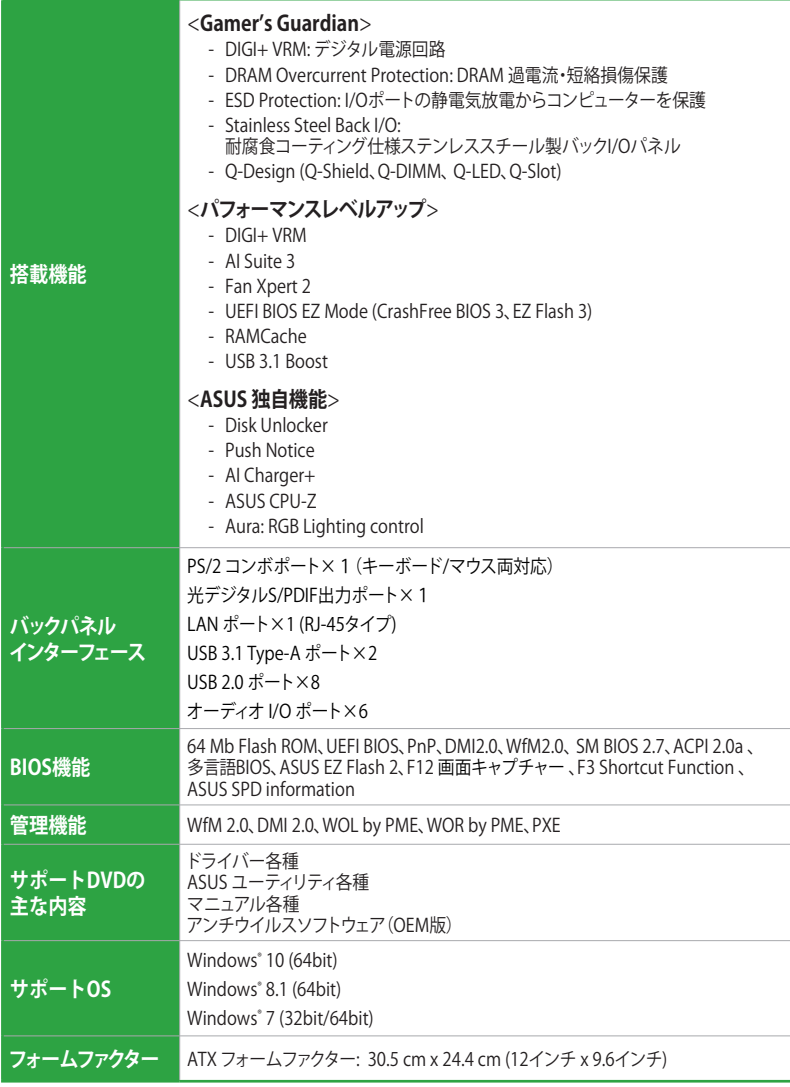

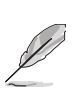

製品は性能・機能向上のために、仕様およびデザインを予告なく変更する場合があります。

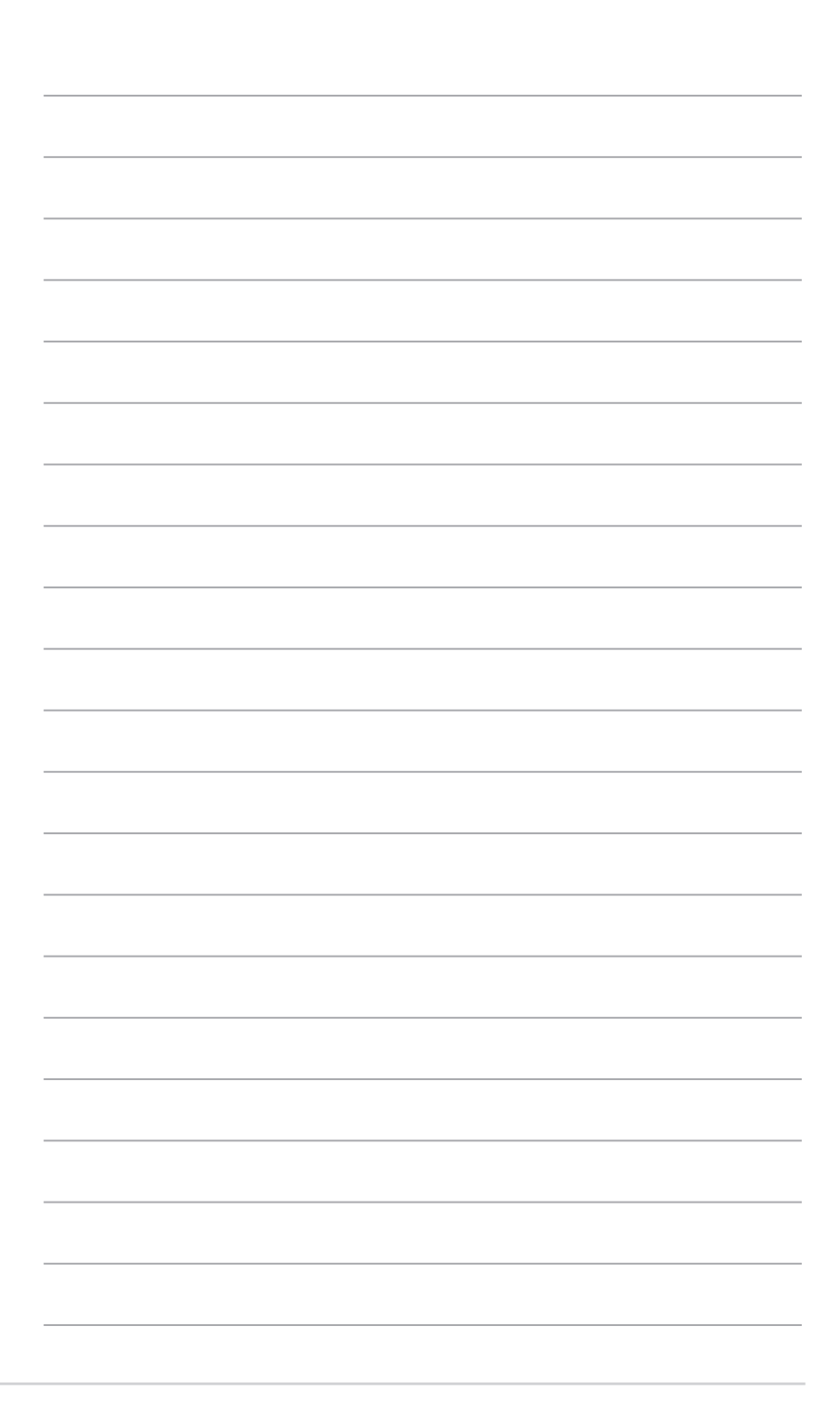

# <span id="page-10-0"></span>**製品の概要**

## **1.1 始める前に**

パーツの取り付けや設定変更の際は、次の事項に注意してください。

- 各パーツを取り扱う前に、コンセントから電源ケーブルを抜いてください。
- 静電気による損傷を防ぐために、各パーツを取り扱う前に、静電気除去装置に触れるな ど、静電気対策をしてください。

1

- IC部分には絶対に手を触れないように、各パーツは両手で端を持つようにしてください。
- 各パーツを取り外すときは、必ず静電気防止パッドの上に置くか、コンポーネントに付属 する袋に入れてください。
- • パーツの取り付け、取り外しを行う前に、電源ユニットのスイッチをオフ の位置にし、電 源コードが電源から抜かれていることを確認してください。電力が供給された状態での 作業は、感雷、故障の原因となります。

## **1.2 マザーボードの概要**

システム構築の際は、ご使用されるケースの仕様をご確認の上、本製品がご使用されるケースに 対応していることをご確認ください。

> マザーボードの取り付けや取り外しを行う際は、必ず電源ケーブルをコンセントから抜き、全て の接続ケーブルを外した状態で行ってください。電源ケーブルを接続したまま作業を行うと、ケ ガやマザーボード、コンポーネントの故障の原因となる恐れがあります。

### **1.2.1 設置方向**

マザーボードのバックパネルをケースの背面部分に合わせ、マザーボードを正しい向きで取り付 けます。誤った取り付けを行うと、製品の破損、故障の原因となりますのでご注意ください。

### **1.2.2 ネジ穴**

ネジ穴は9カ所あります。下図を参考に、取り付けるネジをすべて仮止めし、対角線上に少しずつ 締めていきます。

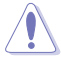

ネジをきつく締めすぎないでください。マザーボードの破損の原因となります。

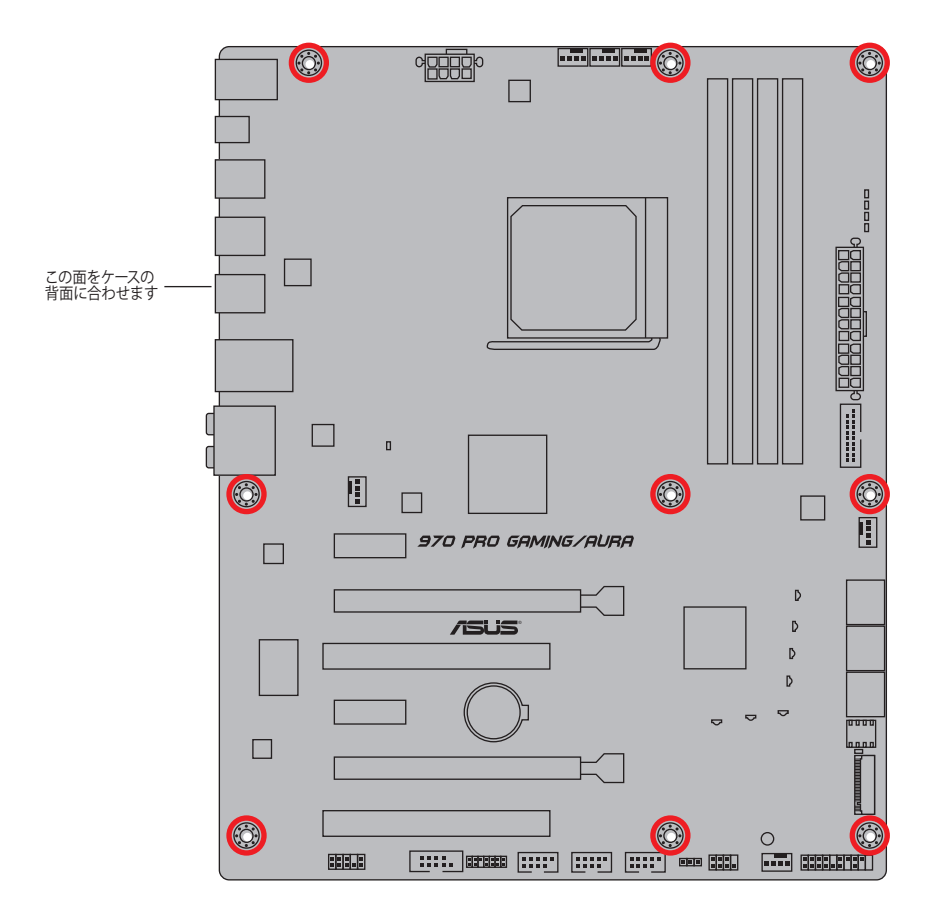

### **1.2.3 マザーボードのレイアウト**

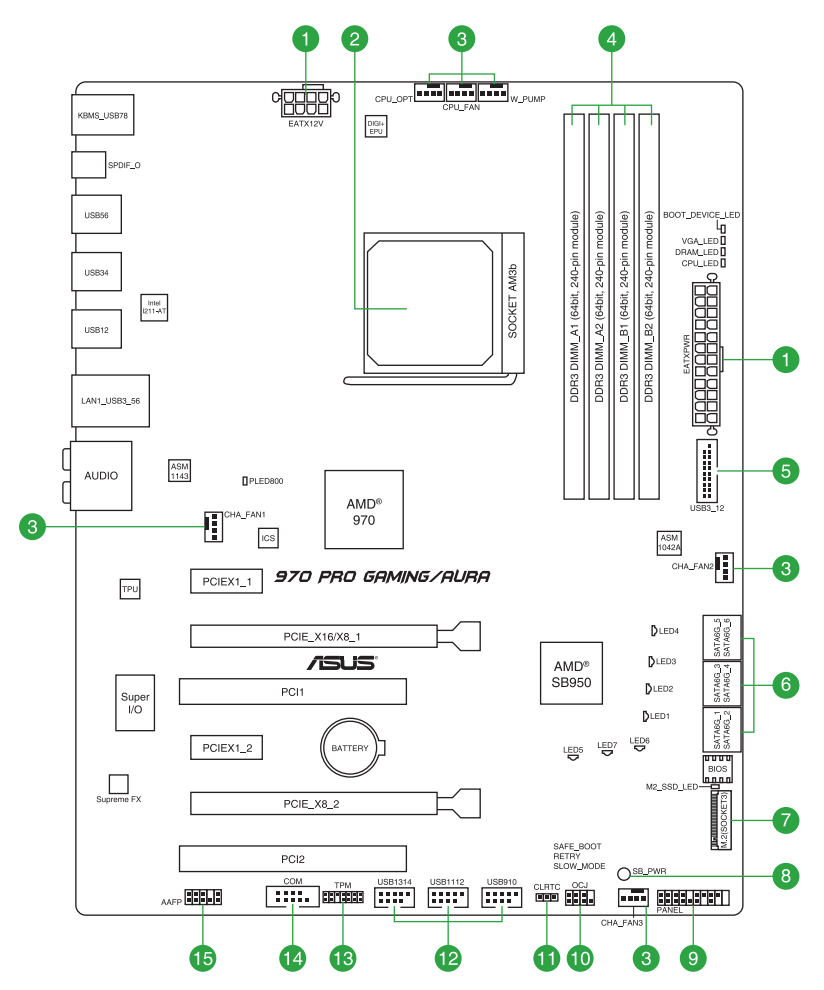

## **1.2.4 レイアウトの内容**

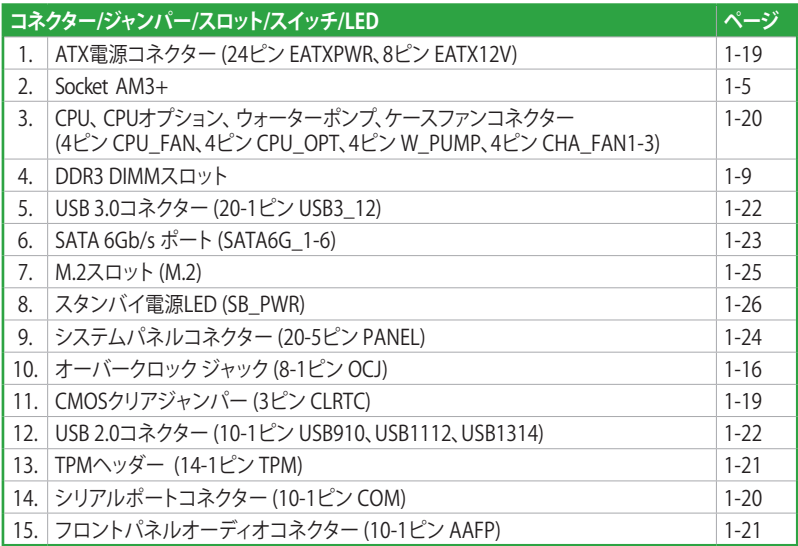

## <span id="page-14-0"></span>**1.3 プロセッサー**

本製品には、AMDFX™/Phenom™II/Athlon™II/ Sempron™100Seriesプロセッサーに対応する Socket AM3+ が搭載されています。

- 本製品はSocket AM3+対応マザーボードです。従来のAM2+/AM2 パッケージとは互換 性がありません。
	- ・ CPUはソケットに取り付ける向きが決まっています。必ず正しい方向で取り付けてくださ い。CPUを間違った方向で取り付けた場合、CPUやソケットを破損する恐れがあります。
	- 製品保証は、CPUの間違った取り付け・取り外しに起因する故障及び不具合には適用され ません。

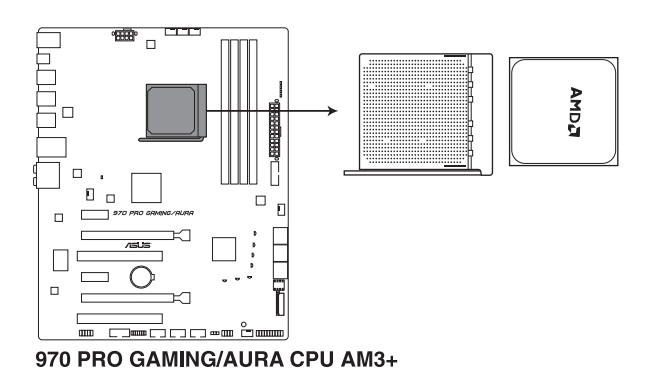

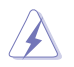

CPUを取り付ける際は、必ず電源ケーブルをコンセントから抜いて行ってください。

**1.3.1 CPUを取り付ける**

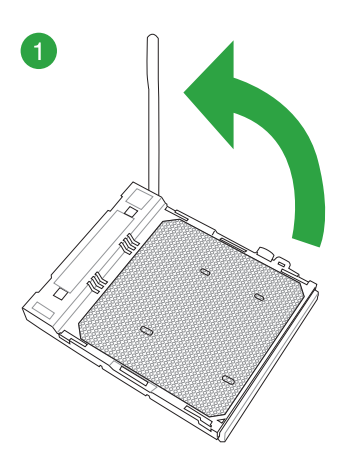

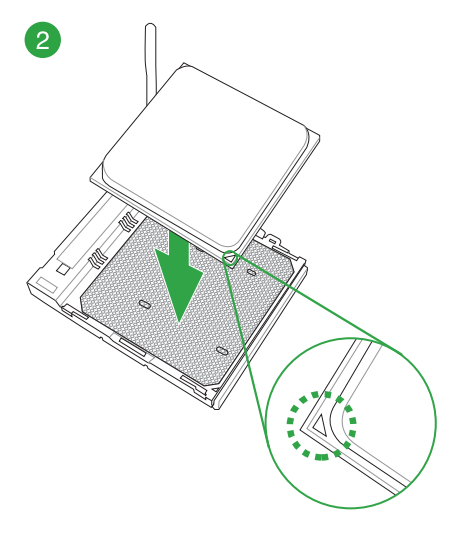

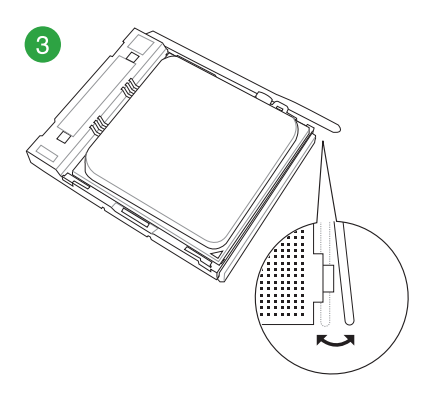

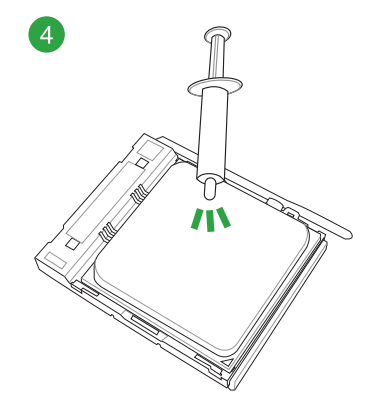

**1.3.2 CPUクーラーを取り付ける**

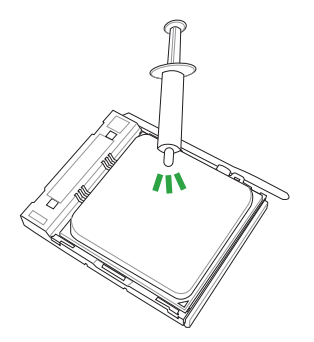

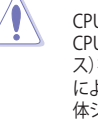

CPUクーラーを取り付ける前に、必ず CPUにサーマルグリス(シリコングリ ス)を塗布してください。CPUクーラー によってはサーマルグリスや熱伝導 体シートなどが購入時から塗付され ているものがあります。

### **CPUクーラーの取り付け手順**

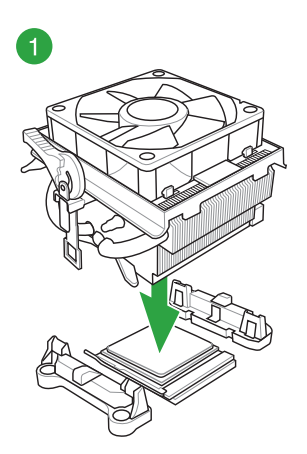

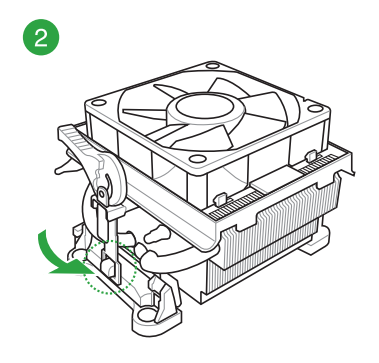

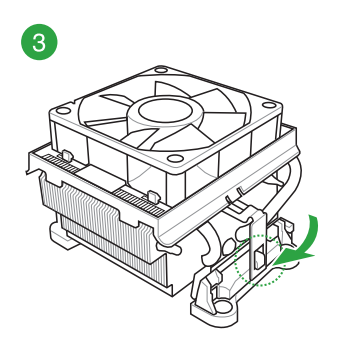

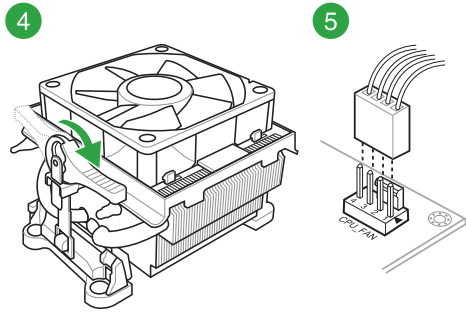

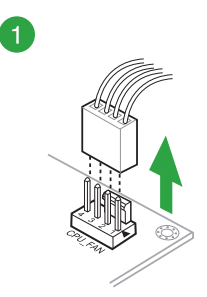

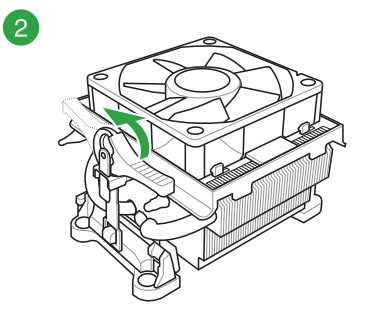

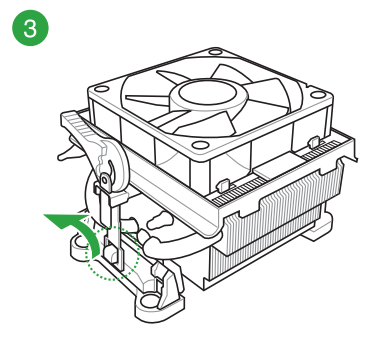

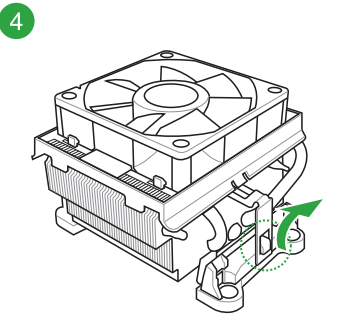

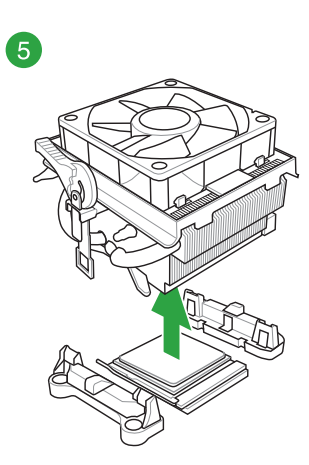

### <span id="page-18-0"></span>**1.4 システムメモリー**

### **1.4.1 概要**

本製品には、DDR3 メモリーに対応したDIMMスロットが4基搭載されています。

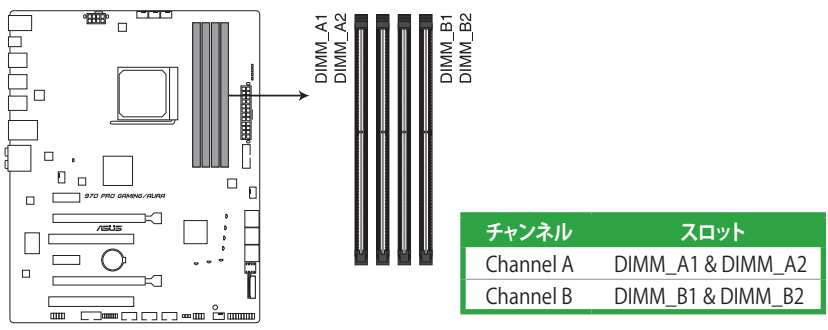

970 PRO GAMING/AURA 240-pin DDR3 DIMM socket

**推奨メモリー構成**

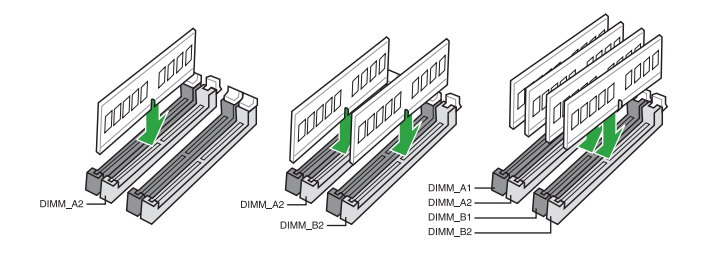

### **1.4.2 メモリー構成**

本製品のメモリースロットには、1GB、2GB、4GB、8GBのDDR3 Non-ECC Unbuffered DIMMを 取り付けることができます。

容量の異たるメモリーを Channel A / B に取り付けることができます。異たる容量のメモリ ーをデュアルチャンネル構成で取り付けた場合、アクセス領域はメモリー容量の合計値が 小さい方のチャンネルに合わせて割り当てられ、容量の大きなメモリーの超過分に関して はシングルチャンネル用に割り当てられます。 CPUの仕様電圧範囲以上の高い電圧を必要とするメモリーを取り付けるとCPUが損傷す ることがあります。必ずCPUの仕様上の制限を超過しないメモリーをご使用いただくこと をおすすめします。 同じCASレイテンシを持つメモリーを取り付けてください。またメモリーは同じベンダーの 同じ製造週の製品を取り付けることをお勧めします。 メモリーの割り当てに関する制限により、32bit Windows® OSでは4GB以上のシステムメモ リーを取り付けても、OSが実際に利用可能な物理メモリーは4GB未満となります。メモリー リソースを効果的にご使用いただくため、次のいずれかのメモリー構成をお勧めします。 - Windows® 32bit OSでは、4GB未満のシステムメモリー構成にする - 4GB以上のシステムメモリー構成では、64bit Windows® OSをインストールする 詳細はMicrosoft® のサポートサイトでご確認ください。 http://support.microsoft.com/kb/978610/ja AMD 100 シリーズのCPUを利用する場合の動作周波数は通常1066MHzですが、本製品 では1333MHzまでサポートしています。 1866MHz またはそれ以上の周波数のメモリーモジュールを使用するには、AM3+ パッケ ージのCPUが必要です。 デフォルト設定のメモリー動作周波数はメモリーのSPDにより異なります。デフォルト設定 では、特定のメモリーはオーバークロックしてもメーカーが公表する値より低い値で動作 する場合があります。

- • ハイクロックメモリーの動作はメモリーコントローラーを内蔵するCPUの物理的特性に依 存します。ハイクロックメモリーを取り付けた場合、メモリーの性能を発揮するにはUEFI BIOS Utilityでメモリープロファイルを指定する必要があります。
- 最新のメモリー対応状況について、詳しくはASUSオフィシャルサイトをご覧ください。 (http://www.asus.com)

### **1.4.3 メモリーを取り付ける**

**メモリーを取り付ける**

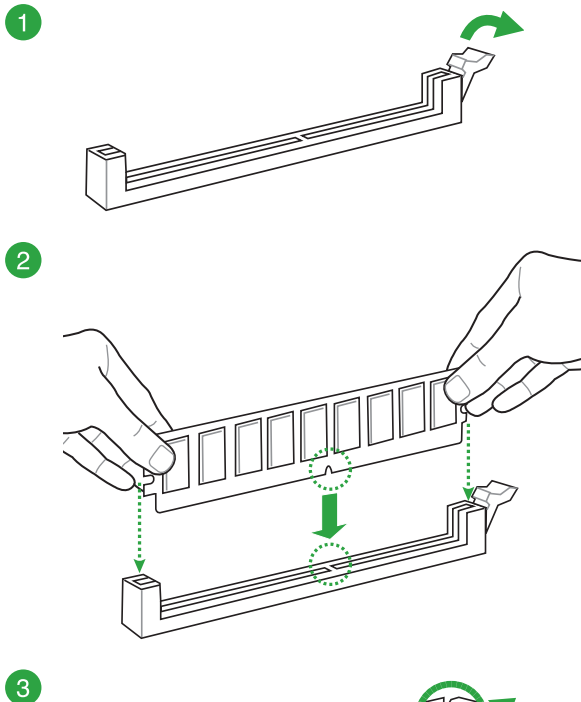

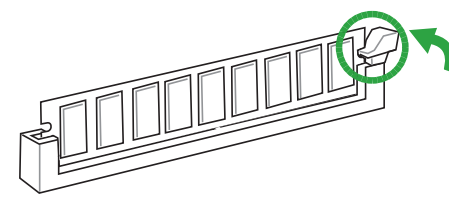

**メモリーを取り外す**

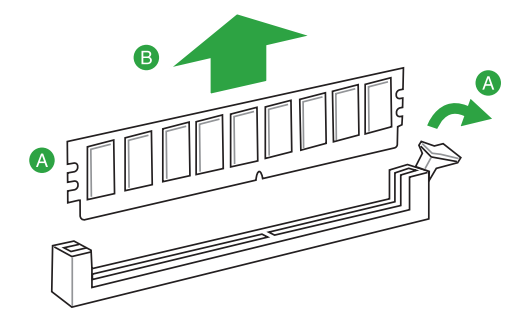

## <span id="page-21-0"></span>**1.5 拡張スロット**

拡張カードを取り付ける前に、本項に記載してある内容をよくお読みください。

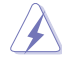

拡張カードの追加や取り外しを行う際は、必ず電源をオフにし、電源ケーブルを抜いてから行 。<br>ってください。 電源ケーブルを接続したまま作業をすると、負傷やマザーボードコンポーネント の損傷の原因となります。

### **1.5.1 拡張カードを取り付ける**

手順

- 1. 拡張カードを取り付ける前に、拡張カードに付属するマニュアルをよく読み、拡張カードの 使用に必要なハードウェアの設定を行ってください。
- 2. マザーボードをケースに取り付けている場合は、ケースのカバーを開けます。
- 3. 拡張カードを取り付けるスロットのブラケットカバーを取り外します。ネジは後で使用する ので、大切に保管してください。
- 4. 拡張カードの端子部分をスロットに合わせ、拡張カードがスロットに完全に固定されるま でしっかり挿し込みます。
- 5. 拡張カードのブラケット部をネジで固定します。
- 6. カバーを取り付け、ケースを閉じます。

#### **1.5.2 拡張カードを設定する**

拡張カードを取り付けた後はUEFI BIOS Utilityやドライバーソフトウェアの設定を行い、拡張カー ドを使用できるようにします。

- 1. システムを起動し、必要に応じてUEFI BIOSの設定を行います。UEFI BIOS Utilityの詳細に ついては、Chapter 2 をご覧ください。
- 2. 拡張カード用のデバイスドライバーやソフトウェアをインストールします。

### **1.5.3 PCI Express 2.0スロット**

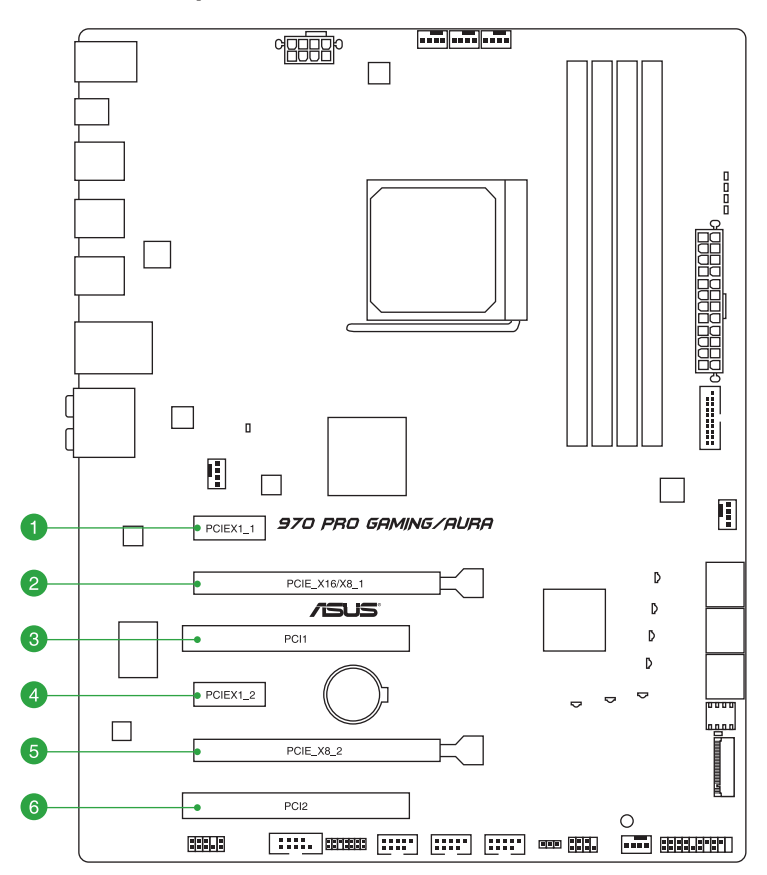

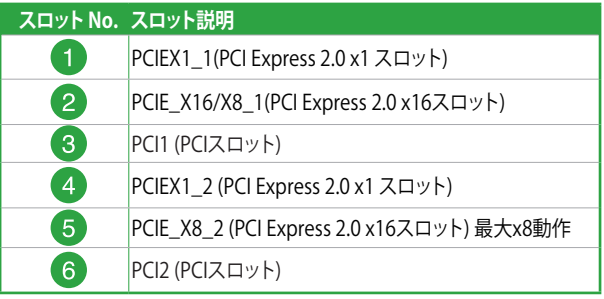

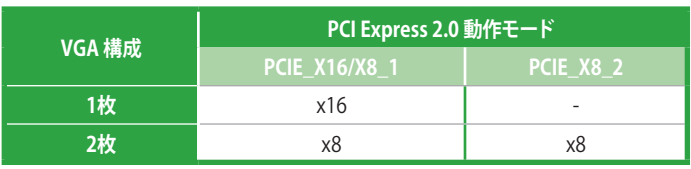

**Red** 

• SLI™/CrossFireX™ 塚項を構築する場合は、システム構成に見合つた大谷重の電源ユニットご用 意ください。

• 複数のビデオカードを使用する場合は、安全性及び信頼性を確保するためケースファン を設置することを推奨します。

### **割り込み要求(IRQ)の割り当て**

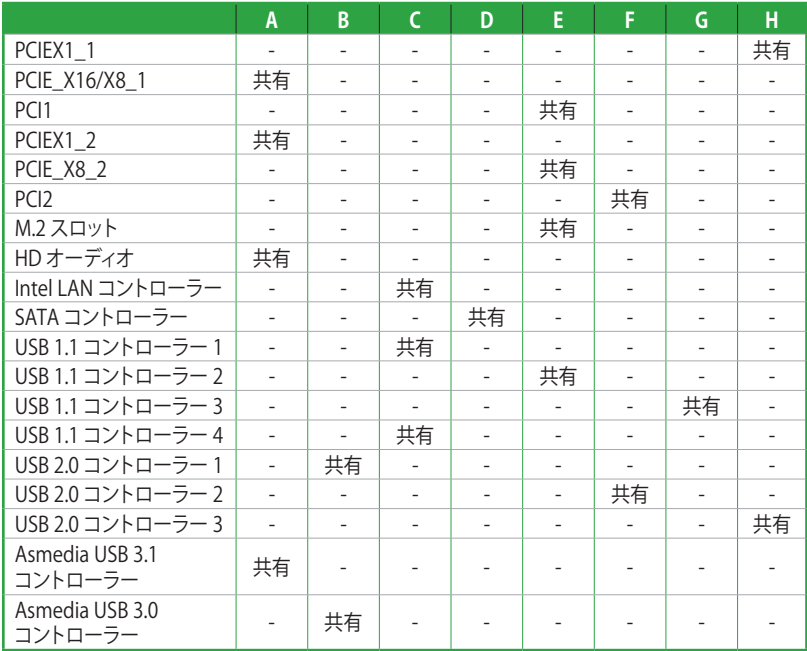

## <span id="page-24-0"></span>**1.6 ジャンパー**

#### **1. CMOSクリアジャンパー (3ピン CLRTC)**

CMOSクリアジャンパーは、CMOSのリアルタイムクロック(RTC)RAMを消去するためのもの です。CMOS RTC RAMを消去することにより、システム時計、システムパスワード、および 設定パラメータを工場出荷時の状態に戻すことができます。システムパスワードなどのシ ステム情報を含むCMOS RAM データの維持は、マザーボード上のボタン型電池により行わ れています。

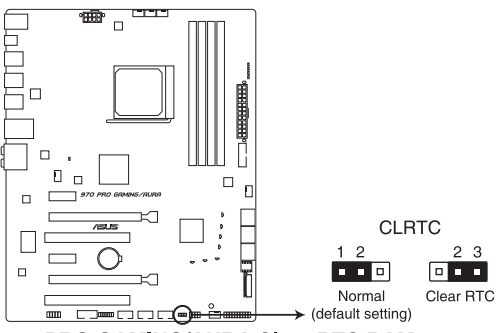

970 PRO GAMING/AURA Clear RTC RAM

#### **CMOS RTC RAMを消去する手順**

- 1 コンピューターの雷源をオフにし雷源ケーブルをコンセントから抜きます。
- 2. ジャンパーキャップをピン1-2(初期設定)からピン2-3に移動させショートさせます。しば らく待ってから、再びピン1-2にキャップを戻します。
- 3. 雷源コードを差し込み、コンピューターの雷源をオンにします。
- 4. POST画面に「**Press F1 to Run SETUP**」と表示されたら<F1>を押してUEFI BIOS Utilityを 起動し設定を行います。

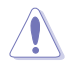

CMOS RTC RAMのデータを消去している場合を除き、CMOSクリアジャンパーのキャップは取り 外さないでください。システムの起動エラーの原因となります。

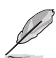

- 上記手順を実行してもCMOS RTC RAMのデータが消去できない場合は、マザーボード上 のボタン電池を取り外す、またはRTCバッテリーヘッダーのケーブルを取り外した後、再度 - こことにはこと、パイプ、これには、アメリカのサイブルをもとの位置に取り付けてく ださい。
- オーバークロックによりシステムがハングアップした場合は、C.P.R. (CPU Parameter Recall)機能をご利用いただけます。システムを停止して再起動すると、UEFI BIOSは自動的 にパラメータ設定をデフォルト設定値にリセットします。

#### **2. オーバークロックジャック(8-1ピン OCJ)**

オーバークロックジャックは、オーバークロッカー向けの特殊機能を設定するためのジャン パースイッチです。ドライバー等の金属製品を使用して、2つのピンに数秒間触れショート させることで各機能を使用することができます。

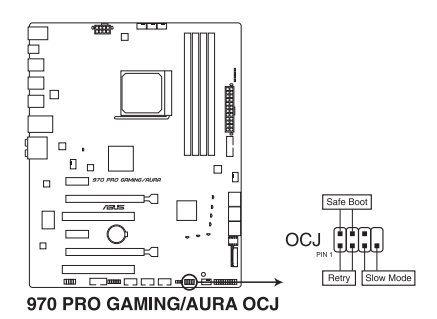

**• ReTry**

極度のオーバークロックや液体窒素などを用いた極冷環境ではリセットボタンでのシステ ム再起動や強制終了ができない場面に遭遇することがあります。通常このような問題が発 生した場合は電源ユニットの電源ケーブルを抜くなどして電力供給を遮断してシステムを 停止させなければなりません。ReTryはこの煩わしい作業からあなたを開放します。ReTry ヘッダーをショートさせることによりUEFI BIOSの設定を保持したままシステムを強制的に 再起動することができます。

#### **Safe Boot**

Safe Boot ヘッダーをショートさせることで、UEFI BIOSをセーフモードで起動させること ができます。一時的に安全な設定をUEFI BIOSに適用してシステムを起動させることがで き、CMOS ClearなどでUEFI BIOSの設定を初期化することなく起動失敗の原因となっている 設定を調整することが可能です。

**Slow Mode** 

Slow Modeは、液体窒素(LN2)などの極冷環境でのベンチマーク時に使用する機能です。 プロセッサーによっては高い周波数で動作することのできる温度範囲が非常に狭く、高い 周波数で安定した動作を得るには緻密な温度管理が必要です。このSlow Mode ヘッダー をショートさせることで、プロセッサーの動作倍率を一時的に最低倍率まで下げて負荷を 低減させることで、プロセッサーの発熱量を抑え時間を掛けて調整することが可能になり ます。この機能は再度Slow Mode ヘッダーをショートさせることで無効にすることができ ます。Slow Modeを使用することによって、オーバークロック設定を行った低温状態のシス テムを起動する際に周波数と温度の同期がより簡単に行え、システムクラッシュの確率を 大幅に下げることができます。

<span id="page-26-0"></span>**1.7 コネクター 1.7.1 パックパネルコネクター**

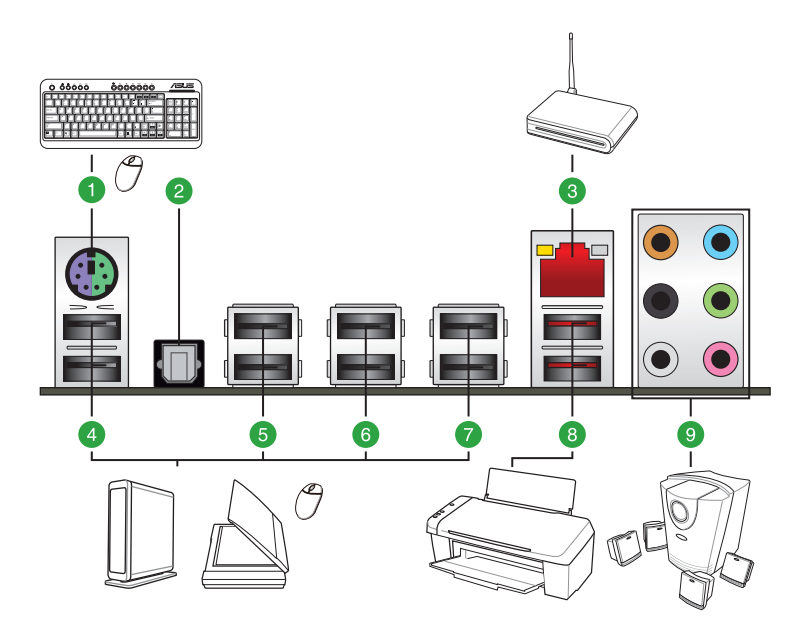

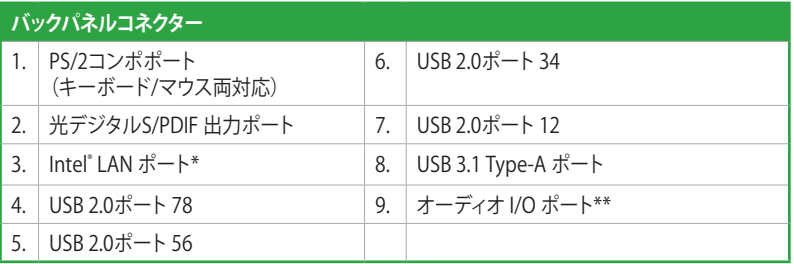

**\*、\*\* : LEDの点灯内容、及びオーディオI/O ポートの構成は次のページでご確認ください。**

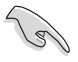

USBデバイスを最高のパフォーマンスでご使用いただくために、付属のサポートDVDからUSB ドライバーをインストールしてください。

#### **LANポートLED**

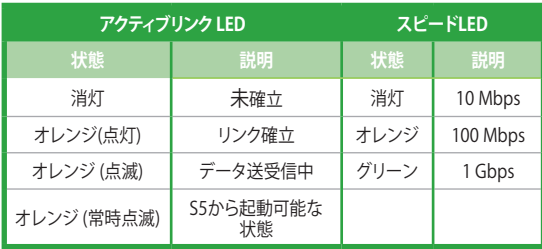

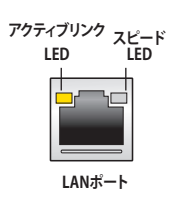

#### **オーディオ構成表**

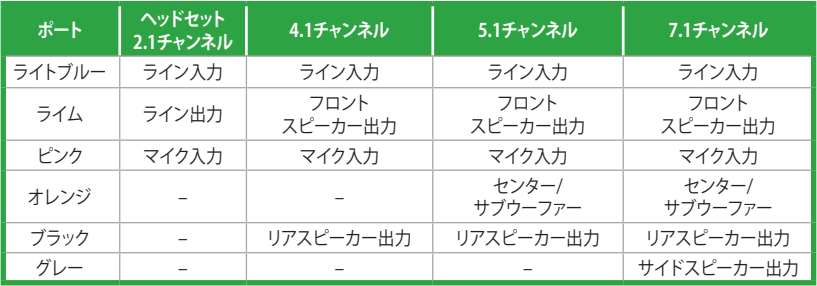

### **1.7.2 内部コネクター/ヘッダー**

#### **1. ATX電源コネクター (24ピン EATXPWR、8ピン EATX12V)**

電源ユニット用コネクターです。電源ユニットのメインコネクターやCPU補助電源などを接 続します。電源ケーブルとコネクターにはツメがあるので、お互いがかみ合う方向に正しく 接続してください。

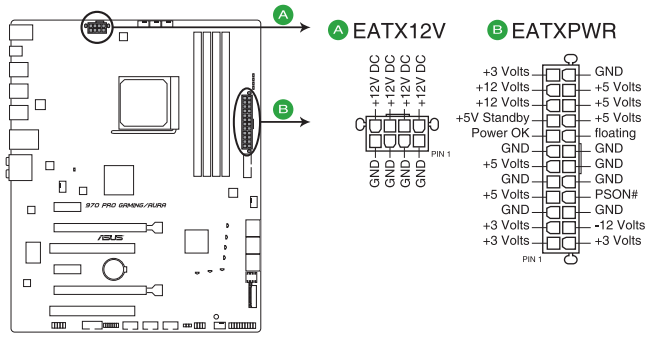

970 PRO GAMING/AURA ATX power connectors

**Contract Contract Contract Contract Contract Contract Contract Contract Contract Contract Contract Contract C** 

- ATX12V version 2.4 またはそれ以降の規格に準拠した電源ユニットをご使用ください。
- • ATX12Vコネクターには必ず電源ユニットのCPU補助電源ケーブルを接続してください。
- • 大量に電力を消費するデバイスを使用する場合は、高出力の電源ユニットの使用をお勧 めします。電源ユニットの能力が不十分だと、システムが不安定になる、またはシステムが 起動できなくなる等の問題が発生する場合があります。

#### **2. CPU、CPUオプション、ウォーターポンプ、ケースファンコネクター (4ピン CPU\_FAN、4ピン CPU\_OPT、4ピン W\_PUMP、4ピン CHA\_FAN1-3)**

冷却ファン用コネクターです。冷却ファンのケーブルをこのコネクターに接続します。

4ピン ウォーターポンプコネクターは水冷システムのウォーターポンプ用に最適化されて おり、対応するウォーターポンプやウォーターブロックを接続することで最高の冷却パフォ ーマンスを得ることができます。

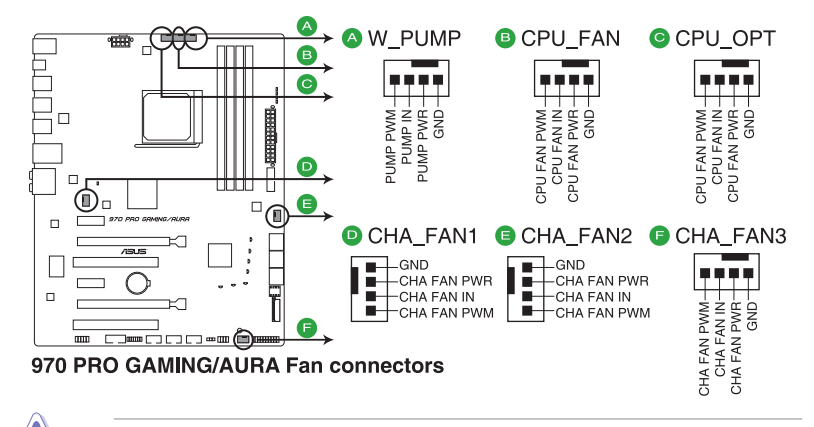

- PCケース内に十分な空気の流れがないと、マザーボードやコンポーネントが損傷する恐れが あります。組み立ての際にはシステムの冷却ファン(吸/排気ファン)を必ず搭載してください。
	- • ファンコネクターはジャンパーではありません。ファンコネクターにジャンパーキャップを 取り付けないでください。

 $\sqrt{2}$ 

- CPUファンコネクター (CPU\_FAN) は、最大1A(12W) までのCPUファンをサポートます。
- ウォーターポンプコネクター(W\_PUMP)制御機能の対応はご使用の機器により異なります。
- • CPUファンコネクターは取り付けられたCPUファンのタイプを検出し、制御方式を自動的に 切り替えます。CPUファンの制御方式は、UEFI BIOS Utilityで設定することができます。
- • ケースファンコネクターは、DC制御とPWM制御をサポートしています。ケースファンの制 御方式は、UEFI BIOS Utilityで設定することができます。

**3. シリアルポートコネクター (10-1ピン COM)**

シリアルポート(COMポート)用コネクターです。別売のシリアルポートブラケットを接続する ことができます。

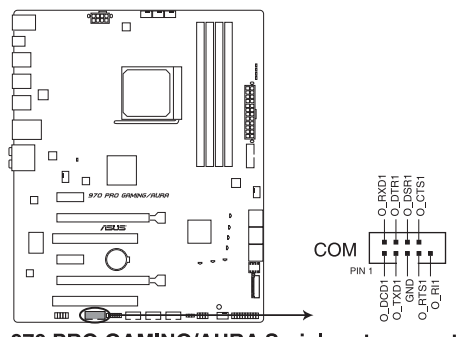

970 PRO GAMING/AURA Serial port connector

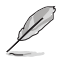

シリアルポートモジュールは別途お買い求めください。

#### **4. フロントパネルオーディオコネクター(10-1ピン AAFP)**

フロントパネルオーディオ機能用のコネクターです。PCケースなどに付属するフロントパネ ルオーディオモジュールを接続することができます。

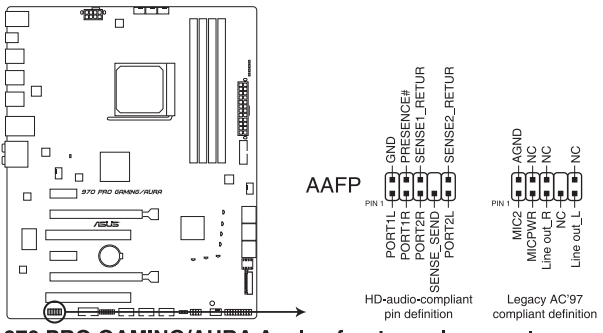

970 PRO GAMING/AURA Analog front panel connector

- 本製品を最高のオーディオパフォーマンスでご使用いただくために、HDオーディオモジ ュールのご使用をおすすめします。
- • HDフロントパネルオーディオモジュールを接続する場合は、UEFI BIOS Utilityで「**Front Panel Type**」を[**HD Audio**] に設定します。AC'97フロントパネルオーディオモジュールを 接続する場合は、この項目を [**AC97**] に設定します。デフォルト設定は [**HD Audio**] に設 定されています。

#### **5. TPMヘッダー (14-1ピン TPM)**

 TPM(Trusted Platform Module)を接続することができます。TPMはプラットフォームの監 視やデータの暗号化、電子証明書を保管といった高レベルなセキュリティ機能を備えてい ます。

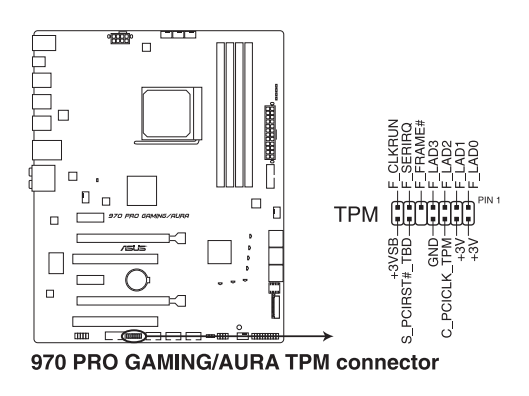

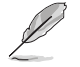

)<br>Sa

TPMは別途お買い求めください。

#### **6. USB 2.0コネクター (10-1ピン USB910、USB1112)**

USB 2.0 ポート用コネクターです。USB 2.0 増設用ブラケットやフロントパネル USB 2.0 コネ クターなどを接続することができます。

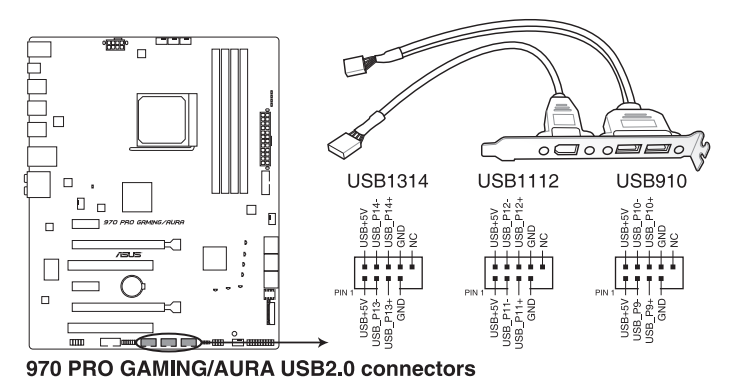

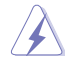

IEEE1394モジュールをUSBコネクターに接続しないでください。マザーボードが損傷する原因 となります。

USB 2.0 モジュールは別途お買い求めください。

#### **7. USB 3.0コネクター (20-1ピン USB3\_12)**

USB 3.0ポート用コネクターです。USB 3.0 増設用ブラケットやフロントパネル USB 3.0 コネ クターなどを接続することができます。

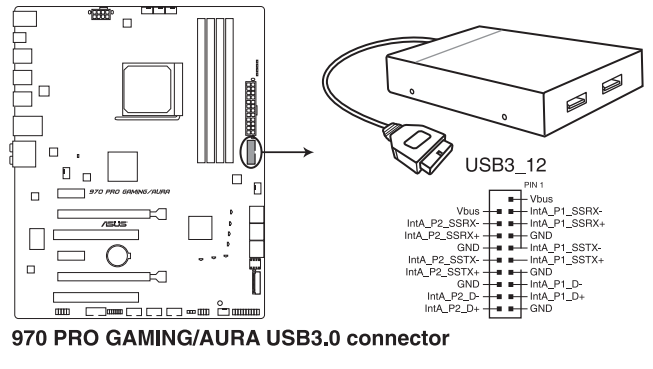

- 
- USB 3.0 モジュールは別途お買い求めください。
- USBデバイスを最高のパフォーマンスでご使用いただくために、付属のサポートDVDから ドライバーをインストールしてください。

#### **8. SATA 6Gb/s ポート(7ピン SATA6G\_1-6)**

SATAストレージデバイスや光学ドライブを接続することができます。

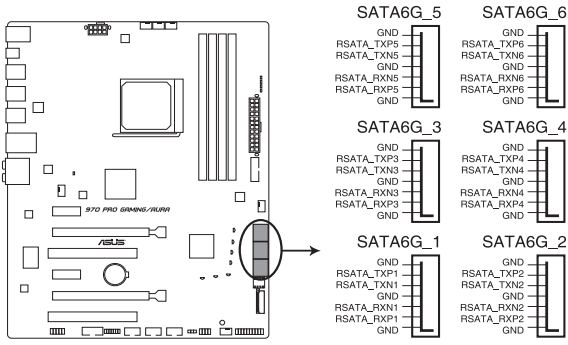

970 PRO GAMING/AURA Intel® SATA 6 Gb/s connectors

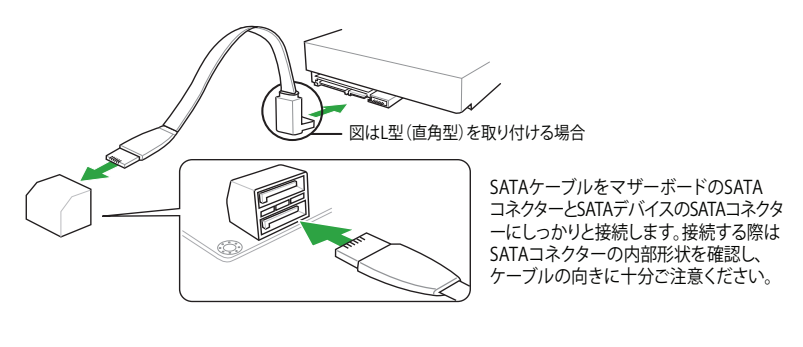

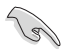

SATA動作モードはデフォルトで [AHCI]に設定されています。RAIDを構築する場合は、UEFI BIOS Utilityで [**RAID**] に設定してください。

**9. システムパネルコネクター (20-5ピン PANEL)** PCケースのボタンやLEDケーブルを取り付けることができます。

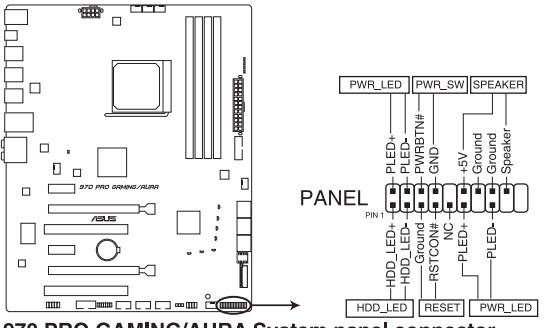

970 PRO GAMING/AURA System panel connector

- **• システム電源LED(2ピン/3-1ピン PWR\_LED)** システム電源LED用2ピン/3-1ピンコネクターです。PCケースなどの電源LEDケーブルを接続し ます。このLEDはシステムの電源をオンにすると点灯し、システムがスリープ状態に入ると 点滅します。
- **• ハードディスクドライブアクティビティLED(2ピン HDD\_LED)**

ハードディスクドライブアクティビティLED用2ピンコネクターです。マザーボード上のSATA ポートに接続しているストレージドライブがデータの読み書きを行っている状態の時に点 灯または点滅します。

- **• ビープスピーカーコネクター(4ピン SPEAKER)** システム警告スピーカー用4ピンコネクターです。スピーカーはその鳴り方でシステムの不 具合を報告し、警告を発します。
- **電源ボタン/ソフトオフボタン(2ピン PWR\_SW)**

システムの電源ボタン用2ピンコネクターです。電源ボタンを押すとシステムの電源がオン になります。OSが起動している状態で、電源スイッチを押してから4秒以内に離すと、シス テムはOSの設定に従いスリープモード、または休止状態、シャットダウンに移行します。電 源スイッチを4秒以上押すと、システムはOSの設定に関わらず強制的にオフになります。

**• リセットボタン(2ピン RESET)** リセットボタン用2ピンコネクターです。リセットボタンを押すとシステムは強制的に再起動 が実行されます。保存されていない作業中のデータは削除されてしまいます。

#### **10. M.2スロット(M.2)**

M.2規格のSSDを取り付けることができます。本製品のM.2スロットは、 PCIe インターフェ ース規格のストレージデバイスをサポートしています。

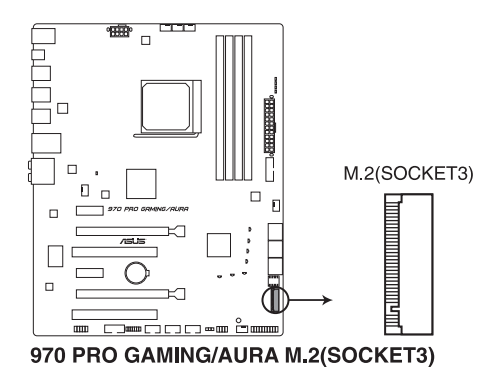

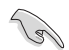

本製品のM.2スロットは、Type 2242/2260/2280サイズのM.2 Socket 3(Key M) SSDモジュール をサポートしています。

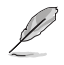

M.2SSDモジュールは別途お買い求めください。
# **1.8 オンボードLED**

## **1. スタンバイ電源LED (SB\_PWR)**

本製品にはスタンバイ電源LEDが搭載されており、電力が供給されている間はこのスタン バイ電源LEDが点灯します(スリープモード、ソフトオフモードも含む)。マザーボードに各 パーツの取り付けや取り外しを行なう際は、電源ケーブルを抜くなどしてこのLEDが消灯し た事を確認してから行ってください。

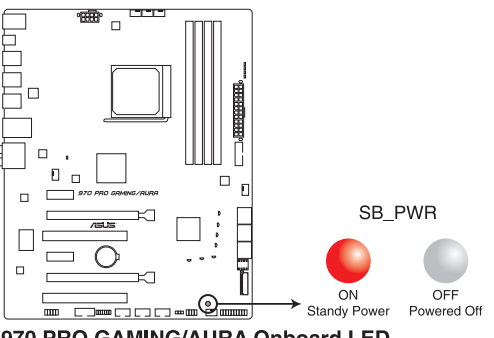

970 PRO GAMING/AURA Onboard LED

### **2. Q-LED (BOOT\_DEVICE\_LED、VGA\_LED、DRAM\_LED、CPU\_LED)**

システムは起動時にPOST(Power-on Self Test)と呼ばれる動作チェックを実行します。Q-LEDは重要なコンポーネント(CPM、メモリー、ビデオカード、起動デバイス)をPOST時に 順番にチェックし、エラーが検出されると該当箇所のLEDを点灯させ問題個所を通知しま す。LEDが点灯している場合、システムは正常に動作することができません。Q-LEDは、素早 く問題個所を発見することができる非常に便利な機能です。

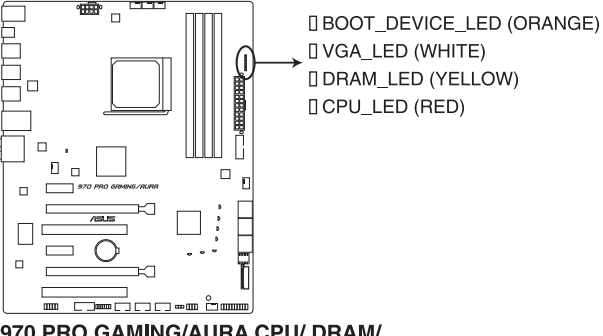

970 PRO GAMING/AURA CPU/ DRAM/ **BOOT DEVICE/ VGA LED** 

#### **3. M2 LED (M2\_SSD\_LED)**

M.2 LED は M.2 スロットに取り付けられた SSD の動作状態を示し、データの書き込み/読 み込み中に点滅します。M.2 スロットに SSD が接続されていない、または M.2 SSD が正常 に動作していない場合 LED は点灯しません。

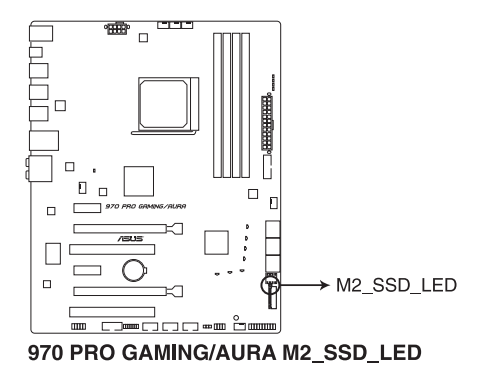

**4. RGB LED**

サウスブリッジチップのヒートシンク部を色鮮やかに演出するLEDです。LEDはCPU温度に よって変化させたり、音楽にあわせて変化させたりと、様々な発光パターンと発光色を選択 することができます。

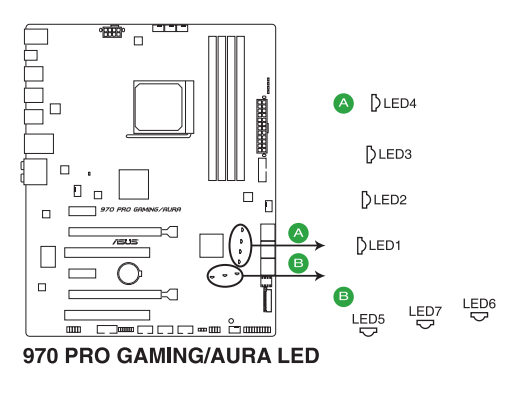

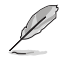

点灯方法と発光色は専用ソフトウェア「Aura」で変更することができます。

**UEFI BIOS設定**

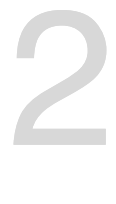

# **2.1 UEFI BIOS更新**

ASUSオフィシャルサイトでは最新のBIOSイメージファイルを公開しています。UEFI BIOSの更新 により、システムの安定性、互換性、パフォーマンスの向上が期待できます。ただし、UEFI BIOSの 更新には常にリスクが伴います。使用上、現在の状態で特に問題がない場合は**UEFI BIOSの更新** み行わないでください。不適切な更新はシステムが起動しない、または不安定になるといった問 題の原因となります。UEFI BIOSの更新が必要な場合は、本書に記載の指示に従い、慎重に行って ください。

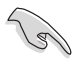

最新のBIOSイメージファイルはASUSオフィシャルサイトからダウンロードすることができま す。(http://www.asus.com)

# **2.1.1 EZ Update**

EZ Update は、あなたのシステム更新をサポートします。このユーティリティを使用することで、ご 使用のマザーボードに対応した、ドライバー、ソフトウェア、UEFI BIOSの更新情報を確認し、簡単 にアップデートすることができます。また、保存されたBIOSイメージファイルを使用して、ファイル から直接UEFI BIOSを更新したり、起動画面を変更することも可能です。

## **EZ Updateを起動する**

AI Suite 3のメニューバーで、「**EZ Update**」をクリックします。

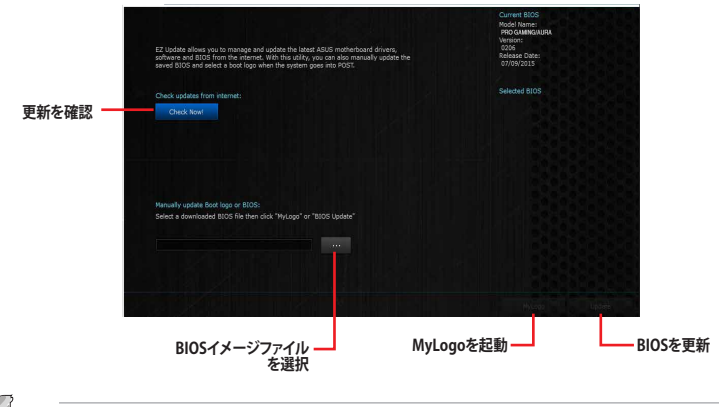

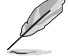

EZ Updateのオンラインチェック機能を使用するには、インターネット接続が必要です。

# **2.1.2 ASUS EZ Flash 2 Utility**

ASUS EZ Flash 2 Utility は、起動フロッピーディスクやOSベースのユーティリティを使うことな く、UEFI BIOSを短時間で更新することができます。

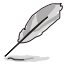

このユーティリティをご利用になる前に、最新のBIOSをASUSのオフィシャルサイトからダウンロ ードしてください。(http://www.asus.com)

### **EZ Flash 2 を使用してUEFI BIOSを更新する**

- 1. 最新のBIOSファイルを保存したUSBメモリーをシステムにセットします。
- 2. UEFI BIOS Utility のAdvanced Mode を起動し、**Tool** メニューの「**ASUS EZ Flash 2 Utility**」 を選択します。
- 3. キーボードまたはマウスを使用して、Driver Infoフィールドの最新のBIOSファイルを保存し たUSBメモリードライブを選択します。操作するフィールドはキーボードの<Tab>で切り替 えることができます。
- 4. キーボードまたはマウスを使用して、Folder InfoフィールドのBIOSファイルを選択し読み込 みます。
- 5. 読み込まれたBIOSファイルが正しいことを確認し、UEFI BIOSの更新を開始します。
- 6. UEFI BIOSの更新が完了したら、「**OK**」ボタンを押してシステムを再起動します。

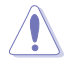

• 安全性及び信頼性を確保するため、USB 2.0規格のFAT32/16ファイルシステムをもつシン グルパーティションのUSBメモリーをご使用ください。

- ・ 互換性と安定性の観点から、UEFI BIOSの更新後はUEFI BIOS Utilityの初期設定値をロー ドすることをおすすめします。
- UEFIBIOSの更新中にシステムのシャットダウンやリセットを行わないでください。UEFI BIOSが破損、損傷しシステムを起動することができなくなるおそれがあります。UEFI BIOS の更新に伴う不具合、動作不良、破損等に関しましては保証の対象外となります。

# **2.1.3 ASUS CrashFree BIOS 3**

ASUS CrashFree BIOS 3 はUEFI BIOSを復旧することができるツールです。更新時などに破損した UEFI BIOSをサポートDVDまたはUSBメモリーを使用して復旧することができます。

最新のBIOSイメージファイルは、ASUSオフィシャルサイト(http://www.asus.com)からダ ウンロードすることができます。

• 本機能を使用する前にUSBメモリーに保存したBIOSメージファイルの名前を 「**970PGMA.CAP**」に変更してください。

## **UEFI BIOSを復旧する**

手順

- 1. BIOSイメージファイルを保存したUSBメモリーまたはサポートDVDをシステムにセットします。
- 2. システムの電源をオンにします。
- 3. USBメモリーまたはサポートDVDのBIOSイメージファイルが検出されると、BIOSイメージフ ァイルを読み込み自動的にUEFI BIOSの復旧を開始します。
- 4. UEFI BIOSの復旧が完了したら、UEFI BIOS UtilityでLoad Optimized Defaults を実行して 設定を初期設定値に戻します。

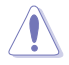

UEFI BIOSの更新中にシステムのシャットダウンやリセットを行わないでください。UEFI BIOSが 破損、損傷しシステムを起動することができなくなるおそれがあります。UEFI BIOSの更新に伴 う不具合、動作不良、破損等に関しましては保証の対象外となります。

# **2.1.4 BIOS Updater (Bupdater Utility)**

BIOS Updater (Bupdater Utility) では、DOS環境からUEFI BIOSを更新することができます。

## **更新の前に**

- 1. サポートDVDとFAT32/16 ファイルシステムをもつ、シングルパーティションのUSBメモリー を手元に準備します。
- 2. 最新のBIOSイメージファイルとBIOS Updater をASUSオフィシャルサイトからダウンロードし、USBメ モリーに保存します。(http://www.asus.com)

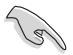

• DOS環境ではNTFSはサポートしていません。BIOSイメージファイルとBIOS Updaterは、必ず FAT32/16ファイルシステムのUSBメモリーに保存してください。

- DOS環境では、マウス操作を行なうことはできません。キーボードをご使用ください。
- 3. コンピューターをシャットダウンします。
- 4. コンピューターに光学ドライブを接続します。

## **DOS環境でシステムを起動する**

- 1. 最新のBIOSイメージファイルとBIOS Updater (Bupdater Utility) を保存したUSBメモリー をUSBポートに接続します。
- 2. コンピューターを起動し、POST中に <**F8**> を押します。続いてBoot Device Select Menu が システムを起動し、POST中に<F8>を押して起動デバイスの選択画面を表示します。
- 3. 続いて起動デバイスの選択画面が表示されたらサポートDVDを光学ドライブに挿入し、 カーソルキーで光学ドライブを選択し<Enter>を押します。

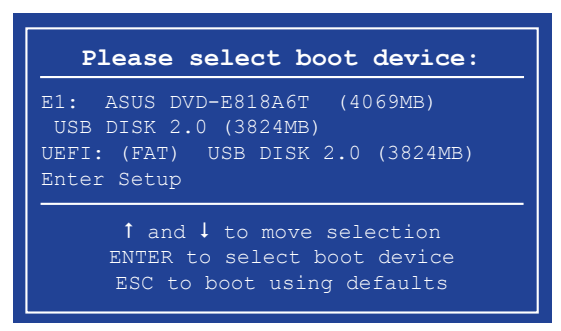

4. 画面に次のようなメッセージが表示されたら、5秒以内に<Enter>を押しサポートDVDから FreeDOSを起動します。

```
ISOLINUX 3.20 2006-08-26 Copyright (C) 1994-2005 H. Peter Anvin
A Bootable DVD/CD is detected. Press ENTER to boot from the DVD/CD.
If no key is pressed within 5 seconds, the system will boot next priority
device automatically. boot:
```
5. FreeDOSプロンプトで 「**d:**」と入力した後<Enter> を押してドライブをDrive C(光学ドライ ブ)からDrive D(USBメモリー)へ移動します。システムに他のストレージデバイスが接続さ れている場合、ドライブパスが異なる場合があります。

```
Welcome to FreeDOS (http://www.freedos.org)!
C:/> d:
D:/>
```
## **UEFI BIOSを更新する**

手順

1. FreeDOSプロンプトで、「**bupdater /pc /g**」と入力し、<**Enter**>を押します。

**D:/> bupdater /pc /g**

2. BIOS Updaterが起動し、次のような画面が表示されます。

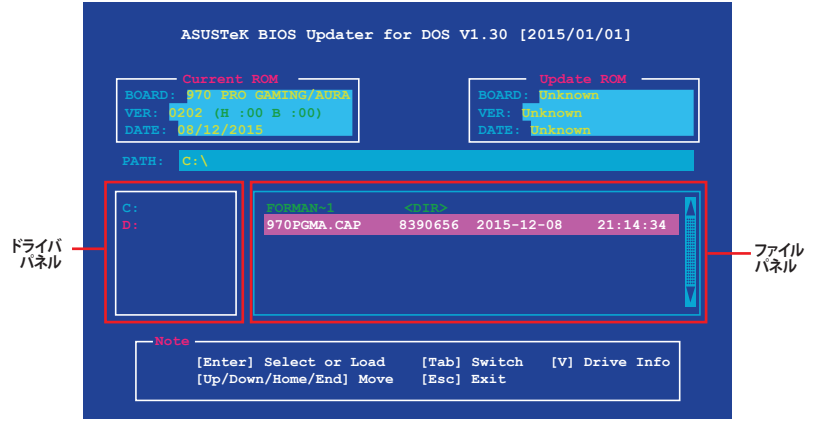

- 3. 左側のドライブパネルでBIOSイメージファイルを保存したUSBメモリーを選択し、右側のフ ァイルパネルでBIOSイメージファイルを選択します。パネルの移動は<Tab>で行います。
- 4. BIOS Updater は選択したBIOSイメージファイルのチェックを開始します。正しいBIOSイメージフ ァイルが選択されると次のような確認画面が表示されます。

**Are you sure you want to update the BIOS?**

Jay<br>19

UEFIプラットフォームのBIOS(UEFI BIOS)には、Windows® セキュアブートのためのデジタル署 名が含まれています。セキュリティの関係上、このデジタル署名を含むUEFI BIOSはバックアップ することができません。

- 5. 確認画面で「**Yes**」を選択し更新を実行します。
- 6. UEFI BIOSの更新が完了したら<ESC>を押してBIOS Updater を終了します。続いてコンピュータ ーを再起動します。

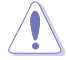

UEFI BIOSの更新中にシステムのシャットダウンやリセットを行わないでください。UEFI BIOS が破損、損傷しシステムを起動することができなくなるおそれがあります。UEFI BIOSの更新に 伴う不具合、動作不良、破損等に関しましては保証の対象外となります。

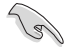

互換性と安定性の観点からUEFI BIOSの更新後はUEFI BIOS Utilityの初期設定値をロードす ることをおすすめします。初期設定値のロードについて、詳しくは「**2.10 Exit**」をご参照ください。

# **2.2 UEFI BIOS Utility**

BIOS(Basic Input and Output System)とは、マザーボードに接続されたコンポーネント・デバイ スを制御するシステムプログラムです。コンピューターの起動時に最初に起動するプログラムで、 記憶装置の構成、オーバークロック設定、電源の管理、起動デバイス設定などのシステムハードウ ェアの設定をすることができます。

本製品にはBIOSに代わるUEFI (Unified Extensible Firmware Interface)が搭載されています。UEFI BIOS Utility では各種パラメーターの調整や各種機能の有効/無効、BIOSイメージの更新などを 行なうことができます。

## **コンピューターの起動時にUEFI BIOS Utilityを起動する**

システムは起動時にPOST(Power On Self Test) と呼ばれる起動時の自己診断テストを実行します。このPOST 中に<F2>または<Delete>を押すことでUEFI BIOS Utility を起動することができます。UEFI BIOS Utility の操作方法は、画面右下に表示される操作説明をご覧ください。

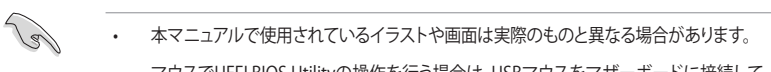

- マウスでUEFI BIOS Utilityの操作を行う場合は、USBマウスをマザーボードに接続して からシステムの電源をオンにしてください。
- 設定を変更した後システムが不安定になる場合は、デフォルト設定をロードしてください。 デフォルト設定に戻すには、 <F5>を押すか Exitメニューの「**Load Optimized Defaults**」を選 択します。詳細は「**2.10 Exit**」をご参照ください。
- 設定を変更した後システムが起動しなくなった場合は、CMOSクリアを実行し、マザー ボードのリセットを行ってください。CMOSクリアジャンパーの位置は「**1.7ジャンパー**」を ご参照ください。
- UEFI BIOS UtilityはBluetooth デバイスには対応していません。
- UEFI BIOS Utility上で、キーボードは英語配列キーボードとして認識されます。
- UEFI BIOS Utility の表示項目、名称、設定オプション、デフォルト値は、ご利用のモデルやUEFI BIOSバージョン、取り付けたハードウェアにより異なる場合があります。予めご了承ください。

## **メニュー画面**

UEFI BIOS Utilityには、**EZ Mode** と**Advanced Mode** の2つのモードがあります。モードの切り替 えは<**F7**>を押すか、画面右下の「**Advanced Mode(F7)**」/「**EZ Mode(F7)**」ボタンを押すことで簡 単に切り替えることができます。

# **EZ Mode**

EZ Mode では、基本的なシステム情報の一覧が表示され、表示言語やシステムパフォーマンスモー ド、ブートデバイスの優先順位などが設定できます。Advanced Mode へ切り替えるには<F7>を押 すか、画面右下の「**Advanced Mode (F7)**」ボタンを押すことで簡単に切り替えることができます。

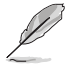

UEFI BIOS Utility起動時に表示する画面モードは変更することができます。詳細は「**2.8 Boot**」 をご参照ください。

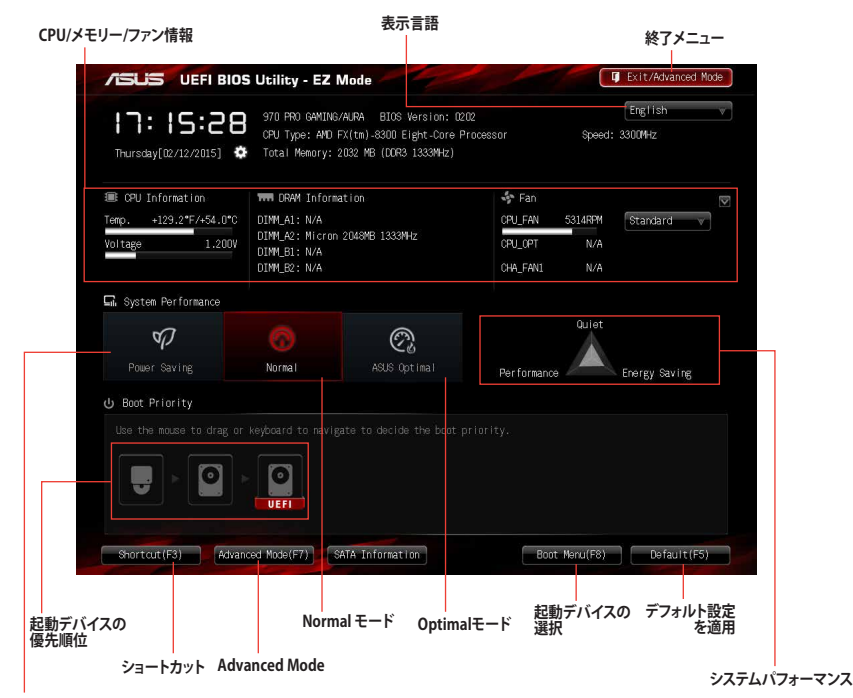

**Power saving モード**

各項目に表示される内容は、取り付けたデバイスにより異なります。

# **Advanced Mode**

Advanced Modeでは、高度なシステムの調整から、オンボード機能の有効/無効など詳細な設定を 行なうことができます。Advanced Modeの各項目の詳細については、以降のページをご参照ください。

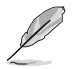

Advanced ModeからEZ Mode へ切り替えるには「**Exit**」をボタンをクリックし [**ASUS EZ Mode**] を選択します。

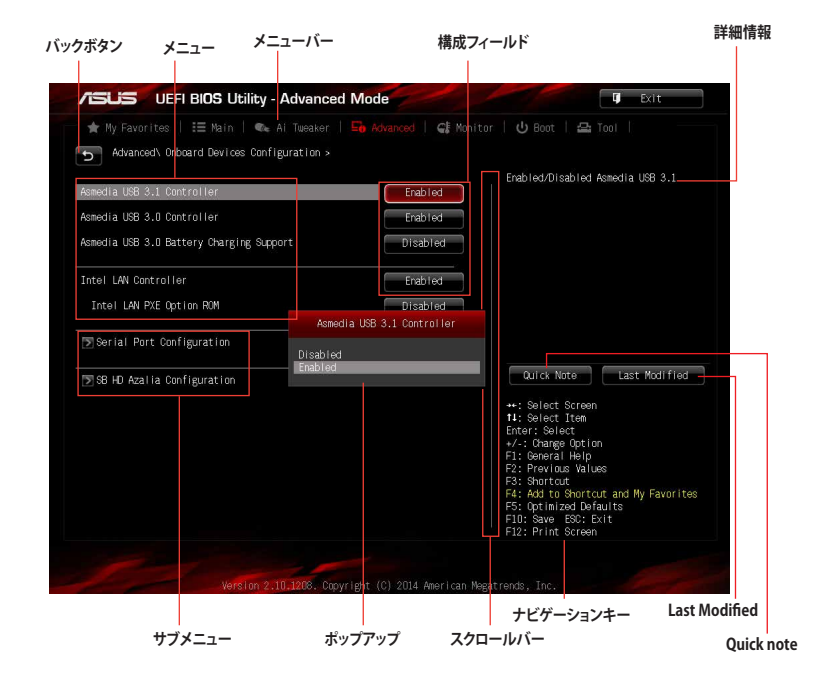

## **メニューバー**

画面上部に表示されるメニューバーはカテゴリーを表しています。各カテゴリーで設定できる内容は 次のとおりです。

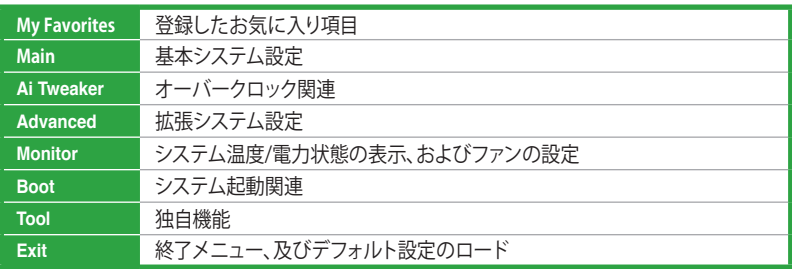

#### **メニュー**

設定可能なアイテムまたは各種情報のタイトルが表示されます。設定の変更は、カーソルキーで 項目に移動し<Enter>を押して選択します。

#### **バックボタン**

サブメニューの項目が開かれている場合にこのボタンが表示されます。マウスでこのボタンをクリ ックするか<ESC>を押すと、メインメニュー、または前の画面に戻ることができます。

#### **サブメニュー**

サブメニューが含まれる項目には矢印マークが表示されています。サブメニューを開くには、カー ソルキーで項目に移動し<Enter>を押します。

#### **ポップアップウィンドウ**

マウスで項目を選択するか、カーソルキーで項目を選択し、<Enter>を押すと、設定可能なオプシ ョンと共にポップアップウィンドウが表示されます。

#### **スクロールバー**

設定項目が画面に収まりきらない場合は、スクロールバーがメニュー画面の右側に表示されま す。マウスや カーソルキー、または <Page Up>/<Page Down> で、画面をスクロールすることが できます。

#### **ナビゲーションキー**

Advanced Mode画面の右下には、メニューの操作をするためのナビゲーションキーが表示され ています。表示されるナビゲーションキーに従って、各項目の設定を変更します。

#### **詳細情報**

選択した項目に関する詳細な情報を表示します。また、本製品では<F12>を押してUEFI BIOS Utility 画面のスクリーンショットを撮影し、USBメモリーに保存することができます。

#### **構成フィールド**

構成フィールドには各項目の現在設定されている状態や数値が表示されます。ユーザーによる変 更が可能でない項目は、選択することができません。

設定可能なフィールドは選択するとハイライト表示されます。フィールドの値を変更するには、そ のフィルドをマウスで選択するか、表示されるナビゲーションキーに従い数値を変更し、<Enter> を押して決定します。

#### **Quick Note ボタン**

簡易メモを表示します。UEFI BIOS Utilityの設定状況や設定値など、メモを書き込むことができます。

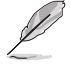

- 次のキーとキーボードショートカットは使用できません:<DEL>キー、切り取り(Ctrl + X)、 コピー(Ctrl + C)、貼り付け(Ctrl + V)
- 使用可能な言語は英語のみです。また、キーボードは英語配列キーボードとして認識され ています。

#### **Last Modifiedボタン**

前回保存したUEFI BIOS Utilityの変更内容を表示します。

# **2.3 My Favorites**

頻繁に使用する項目をお気に入りとして登録することで、画面の切り替えなどの面倒な操作をせ ずに一画面で各種設定を変更することができます。

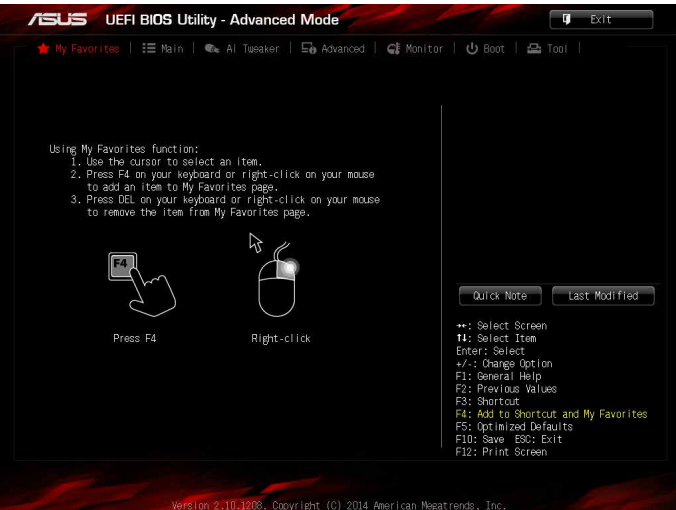

## **お気に入り項目を追加する**

手順

- 1. キーボードでお気に入りに追加したい項目を選択します。マウスを使用する場合は、お気に入 りに追加したい項目の上にカーソルを移動します。
- 2. キーボードで選択した項目をお気に入りに追加するには<F4>を、マウスでお気に入りに追加 するには項目を右クリックし、「**Add to MyFavorite page**」を選択します。

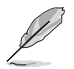

次の項目はお気に入りに追加することはできません:

- ・ サブメニューを含む項目
- ・ ユーザー管理項目(システム言語や起動デバイス優先順位など)
- ユーザー設定項目(システム日付や時間など)

# **2.4 Main**

Advanced Modeのメインメニューでは、マザーボード、CPU、メモリーの基本的な情報を表示す る他に、表示言語やセキュリティの設定を行うことができます。

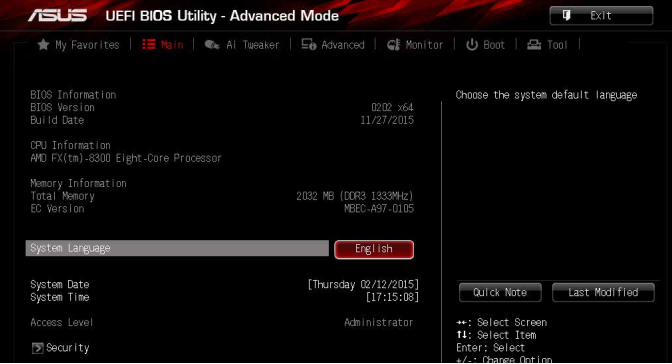

# **System Language [English]**

UEFI BIOS Utility の表示言語を選択することができます。 設定オプション: [English] [Français] [Deutsch] [简体中文] [繁體中文] [日本語] [Español] [Русский][한국어]

## **System Date [Day xx/xx/xxxx]**

システムの日付を設定します。

## **System Time [xx:xx:xx]**

システムの時間を設定します。

## **Security**

システムセキュリティ設定の変更が可能です。

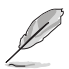

- パスワードを忘れた場合、CMOSクリアを実行しパスワードを削除します。 CMOSクリアジャンパーの位置は「**1.7ジャンパー**」をご参照ください。
- パスワードを削除すると、画面上の「**Administrator**」または「**User Password**」の項目には デフォルト設定の「**Not Installed**」と表示されます。パスワードを再び設定すると、 「**Installed**」と表示されます。

## **Administrator Password**

管理者パスワードを設定した場合は、システムにアクセスする際に管理者パスワードの入力を 要求するように設定することをお勧めします。

#### **管理者パスワードの設定手順**

- 1. 「**Administrator Password**」を選択します。
- 2. 「**Create New Password**」ボックスにパスワードを入力し、<Enter>を押します。
- 3. パスワードの確認のため、「**Confirm New Password**」ボックスに先ほど入力したパスワー ドと同じパスワードを入力し、[**OK**]ボタンをクリックします。

#### **管理者パスワードの変更手順**

- 1. 「**Administrator Password**」を選択します。
- 2. 「**Enter Current Password**」ボックスに現在のパスワードを入力し、<Enter>を押します。
- 3. 「**Create New Password**」ボックスに新しいパスワードを入力し、<Enter>を押します。
- 4. パスワードの確認のため、「**Confirm New Password**」ボックスに先ほど入力したパスワー ドと同じパスワードを入力し、[**OK**]ボタンをクリックします。

管理者パスワードの消去も、管理者パスワードの変更時と同じ手順で行いますが、パスワードの 作成/確認を要求された後、なにも入力せずに<Enter>を押します。パスワード消去後は、 「**Administrator Password**」には「**Not Installed**」と表示されます。

#### **User Password**

ユーザーパスワードを設定した場合、システムにアクセスするときにユーザーパスワードを入力 する必要があります。

## **ユーザーパスワードの設定手順**

- 1. 「**User Password**」を選択します。
- 2. 「**Create New Password**」にパスワードを入力し、<Enter>を押します。
- 3. パスワードの確認のため、「**Confirm New Password**」ボックスに先ほど入力したパスワー ドと同じパスワードを入力し、[**OK**]ボタンをクリックします。

### **ユーザーパスワードの変更手順**

- 1. 「**User Password**」を選択します。
- 2. 「**Enter Current Password**」に現在のパスワードを入力し、<Enter>を押します。
- 3. 「**Create New Password**」に新しいパスワードを入力し、<Enter>を押します。
- 4. パスワードの確認のため、「**Confirm New Password**」ボックスに先ほど入力したパスワー ドと同じパスワードを入力し、[**OK**]ボタンをクリックします。

ユーザーパスワードの消去も、ユーザーパスワードの変更時と同じ手順で行いますが、パスワー ドの作成/確認を要求された後、なにも入力せずに<Enter>を押します。パスワード消去後は、 「**User Password**」には「**Not Installed**」と表示されます。

# **2.5 Ai Tweaker**

高度なシステムの調整をすることができます。

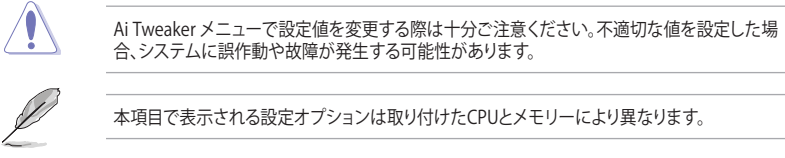

スクロールすることで画面の外に隠れているコンテンツを表示することができます。

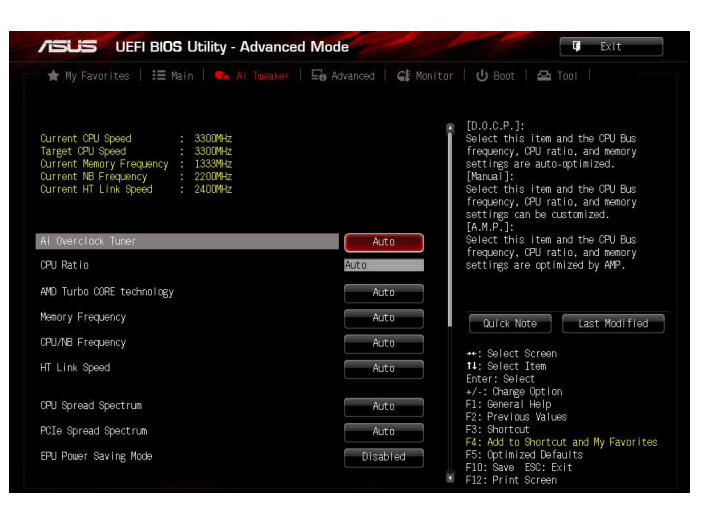

## **Current CPU Speed : xxxxMHz**

現在のCPUの動作周波数が表示されます。

## **Target CPU Speed : xxxxMHz**

設定保存後のCPUの動作周波数の目安が表示されます。

## **Current Memory Frequency : xxxxMHz**

現在のメモリーの動作周波数 が表示されます。

## **Current NB Frequency : xxxxMHz**

現在のノースブリッジの動作周波数が表示されます。

## **Current HT Link Speed : xxxxMHz**

現在の HyperTransport リンクの動作周波数が表示されます。

# **Ai Overclock Tuner [Auto]**

CPUのオーバークロックオプションを選択して、CPUのベースクロック(基本動作周波数)などを設 定することができます

[Auto] 標準ベースクロックで動作します。

[Manual] ベースクロックなどを手動で設定します。

[D.O.C.P.] DRAM オーバークロックプロファイルを選択することができます。また、関連す るパラメータは自動的に調整されます。

[A.M.P.] AMD Memory Profile対応メモリーモジュールを取り付けた際に選択すること ができます。

## **CPU Ratio [Auto]**

CPU動作倍率調整機能の有効/無効を設定します。 設定可能範囲はCPUにより異なります。

## **AMD Turbo CORE technology [Auto]**

AMD Turbo CORE technology機能の有効/無効を設定します。 設定オプション: [Auto] [Disabled] [Enabled]

## **Memory Frequency [Auto]**

メモリーの動作周波数を設定することができます。 設定可能なオプションは、ベースクロック周波 数の設定に応じて変化します。

設定オプション: [Auto] DDR3-800MHz] [DDR3-1066MHz] [DDR3-1333MHz] [DDR3-1600MHz] [DDR3-1866MHz] [DDR3-2133MHz] [DDR3-2400MHz]

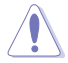

メモリーの動作周波数を変更するとシステムが不安定になる場合があります。不安定になった 場合は、デフォルト設定に戻してください。

## **CPU/NB Frequency [Auto]**

CPUとCPU内蔵メモリーコントローラー間のバスクロックを設定します。 設定オプション: [Auto] [1400MHz] [1600MHz] [1800MHz] [2000MHz] [2200MHz] [2400MHz] [2600MHz] [2800MHz] [3000MHz] [3200MHz]

## **HT Link Speed [Auto]**

HyperTransportリンクのバスクロックを設定します。 設定オプション: [Auto] [800MHz] [1000MHz] [1200MHz] [1400MHz] [1600MHz] [1800MHz] [2000MHz] [2200MHz] [2400MHz]

## **CPU Spread Spectrum [Auto]**

CPUのベースクロックを変調させることで信号伝送時の電磁波を低減させ、システムの動作を安 定させるスペクトラム拡散機能の有効/無効を設定します。過度のオーバークロックを行う際はこ の項目を[**Disabled**]に設定することをおすすめします。 設定オプション: [Auto] [Disabled] [Enabled]

## **PCIe Spread Spectrum [Auto]**

PCI Expressのベースクロックを変調させることで信号伝送時の電磁波を低減させ、システムの動 作を安定させるスペクトラム拡散機能の有効/無効を設定します。ビデオカードなどで過度のオー バークロックを行う際はこの項目を[**Disabled**]に設定することをおすすめします。 設定オプション: [Auto] [Disabled] [Enabled]

# **EPU Power Saving Mode [Disabled]**

省電力機能 EPU (Energy Processing Unit) の有効/無効を設定します。 設定オプション: [Disabled] [Enabled]

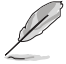

次の項目は「**EPU Power Saving Mode**」を**[Enabled**] にすると表示します。

## **EPU Setting [Auto]**

省電力機能 EPU (Energy Processing Unit) を設定します。 設定オプション: [Auto] [Light Power Saving Mode] [Medium Power Saving Mode] [Max Power Saving Mode]

## **OC Tuner [CANCEL]**

OC Tuner はCPUやメモリーの周波数、電圧を自動的にオーバークロックし、システムパフォーマ ンスを強化します。 設定オプション: [Ok] [Cancel]

## **DRAM Timing Control**

メモリーのアクセスタイミング(レイテンシー)を設定します。

デフォルト設定に戻すには、キーボードで [**Auto**] と入力し、<Enter> を押します。

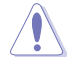

この項目の設定を変更するとシステムが不安定になる場合があります。不安定になった場合 は、デフォルト設定に戻してください。

## **DRAM Driving Control**

メモリーを動作させるための信号強度を設定します。

デフォルト設定に戻すには、キーボードで [**Auto**] と入力し、<Enter> を押します。

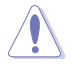

この項目の設定を変更するとシステムが不安定になる場合があります。不安定になった場合 は、デフォルト設定に戻してください。

## **DIGI+ Power Control**

### **CPU Load-Line Calibration [Auto]**

CPUへの供給電圧を調整します。高い値を設定することでオーバークロックの限界を引き 上げることができますが、CPUとVRMの発熱量は増加します。 設定オプション: [Auto] [Regular] [Medium] [High] [Ultra High] [Extreme]

#### **CPU/NB Load-Line Calibration [Auto]**

メモリーコントローラーへの供給電圧を調節しシステム温度をコントロールします。高い 値を設定することにより、電圧の降下を防ぎオーバークロックの範囲を広げることができま す。ただし、ノースブリッジチップセットとVRMからの発熱量は増加します。 設定オプション: [Auto] [Regular] [High] [Extreme]

#### **CPU Current Capability [Auto]**

CPUに供給する電流の上限値を設定します。オーバークロック時は高い値を設定すること で動作を安定させることができます。ただし、VRMの消費電力が上昇します。 設定オプション: [Auto] [100%] - [140%]

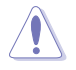

電圧の設定を行う前にCPUの説明書をご確認ください。設定値が高すぎるとCPUの損傷、低す ぎるとシステム不安定の原因となることがあります。

#### **CPU/NB Current Capability [Auto]**

メモリーコントローラーへ供給する電流の上限値を設定します。高い値を設定することによ り、電圧調整モジュールの消費電力は増加します。 設定オプション: [Auto] [100%] [110%] [120%] [130%]

#### **CPU Power Phase Control [Standard]**

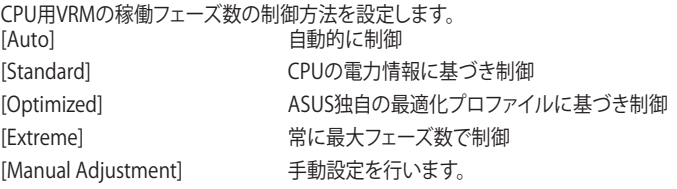

### **CPU Voltage Frequency [Auto]**

CPU用電圧調整モジュール(VRM)のスイッチング周波数の制御方法を設定します。スイッチ ング周波数を高くすることでVRMの過渡応答を高めることができます。

[Auto] 自動的に制御<br>[Manual] 10kHz 刻みで 10kHz 刻みで手動調節

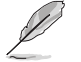

次の項目は「**CPU Voltage Frequency**」を**[Auto**] にすると表示します。

#### **VRM Spread Spectrum [Disabled]**

動作周波数を変調させることで信号伝送時の電磁波を低減させ、通常動作時の動作を安 定させるスペクトラム拡散機能の有効/無効を設定します。 \* オーバークロック時には、この項目を[**Disabled**]設定することで、システムの動作が安定

する場合があります。設定オプション: [Disabled] [Enabled]

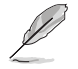

次の項目は「**CPU Voltage Frequency**」を**[Manual**]にすると表示します。

## **VRM Fixed Frequency Mode [200]**

CPU用VRMのスイッチング周波数を設定します。 設定範囲は200kHz 〜 400kHzで、10kHz 刻みで調節します。

## **CPU Power Duty Control [T.Probe]**

CPU用VRMの制御方法を設定します。<br>IT. Probel VRMの温度バランス

VRMの温度バランスを重視します。

[Extreme] VRMの出力電流バランスを重視します。

### **CPU Power Response Control [Auto]**

設定オプション: [Auto] [Regular] [Medium] [Fast] [Ultra Fast]

#### **CPU/NB Power Response Control [Auto]**

設定オプション: [Auto] [Regular] [Medium] [Fast] [Ultra Fast]

#### **CPU Power Thermal Control [130]**

CPU用VRMの許容する上限温度を設定します。CPU用VRMがここで設定した値に達する と、VRMは温度を下げるために自動的にパフォーマンスを低下させます。 設定オプション: [130] - [151]

## **CPU & NB Voltage [Offset Mode]**

CPUコアとメモリーコントローラーへの供給電圧の設定方法を選択します。 設定オプション: [Offset Mode] [Manual Mode]

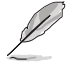

次の項目は「**CPU & NB Voltage**」を **[Offset Mode**]にすると表示します。

## **Offset Mode Sign [+]**

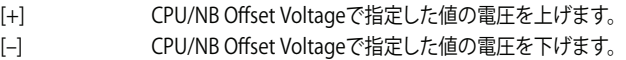

## **CPU Offset Voltage [Auto]**

CPU 電圧のオフセット調整値を設定します。 設定範囲は0.006250V〜 0.700000Vで、0.06250V 刻みで調節します。

## **CPU/NB Offset Mode Sign [+]**

- [+] CPU/NB Offset Voltageで指定した値の電圧を上げます。
- [–] CPU/NB Offset Voltageで指定した値の電圧を下げます。

## **CPU/NB Offset Voltage [Auto]**

メモリーコントローラー電圧のオフセット調整値を設定します。 設定範囲は0.006250V〜 0.700000Vで、0.06250V 刻みで調節します。

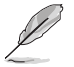

次の項目は「**CPU & NB Voltage**」を**[Manual Mode**] にすると表示します。

# **CPU Manual Voltage [Auto]**

CPUコア電圧の値を直接入力します。 設定範囲は0.006250V 〜 2.075000Vで、0.006250V 刻みで調節します。

## **CPU/NB Manual Voltage [Auto]**

メモリーコントローラー電圧の値を直接入力します。 設定範囲は0.500000V 〜 1.900000Vで、0.006250V 刻みで調節します。

## **CPU VDDA Voltage [Auto]**

CPUに供給するVDDA電圧を設定します。 設定範囲は2.200000V 〜 2.800000Vで、0.006250V 刻みで調節します。

## **DRAM Voltage [Auto]**

メモリーの駆動電圧を設定します。 設定範囲は1.200000V 〜 2.200000Vで、0.006250V 刻みで調節します。

## **NB Voltage [Auto]**

ノースブリッジへの供給電圧を設定します。 設定範囲は1.100000V〜 1.250000Vで、0.006250V 刻みで調節します。

# **NB HT Voltage [Auto]**

HyperTransportへの供給電圧を設定します。 設定範囲は1.200000V〜 1.40000Vで、0.006250V 刻みで調節します。

# **2.6 Advanced**

CPUやチップセット、オンボードデバイスが備える機能の設定をすることができます。

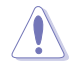

アドバンスドメニューの設定変更は、システムの誤動作の原因となることがあります。設定の 変更は十分にご注意ください。

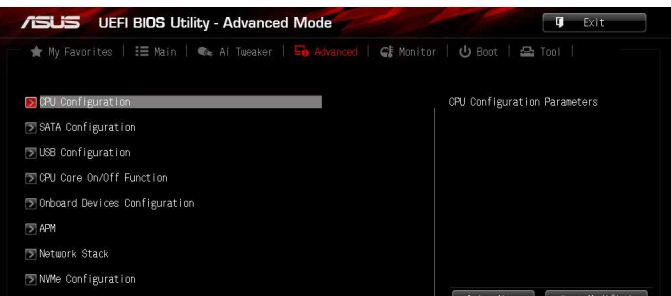

# **2.6.1 CPU Configuration**

CPUに関する設定をすることができます。

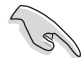

表示される項目は、取り付けたCPUにより異なります。

# **Cool'n'Quiet [Always Enabled]**

CPUの不可状態に応じて動的に動作クロックと電圧を制御するCool 'n' Quiet 機能の有効/無効 を設定します。

設定オプション: [Disabled by CPU] [Always Enabled] [Always Disabled]

# **C1E [Enabled]**

CPUの省電力機能Cステート「C1E」の有効/無効を設定します。 設定オプション: [Disabled] [Enabled]

# **SVM [Enabled]**

AMD による x86 アーキテクチャのハードウェア仮想化拡張技術と仮想化システムに対するセキュ リティ機能を合わせた技術AMD-V (AMD SVM) の有効/無効を設定します。 設定オプション: [Disabled] [Enabled]

## **Core C6 State [Enabled]**

CPUの省電力機能Cステート「C6ステート」の有効/無効を設定します。 設定オプション: [Disabled] [Enabled]

## **HPC Mode [Disabled]**

HPC(High Performance Computing)モードの有効/無効を設定します。 設定オプション: [Disabled] [Enabled]

# **Apm Master Mode [Auto]**

Application Power Management (APM) 機能の有効/無効を設定します。 設定オプション: [Auto] [Disabled] [Enabled]

# **2.6.2 SATA Configuration**

UEFI BIOS Utilityの起動中は、UEFI BIOSは自動的にシステムに取り付けられたSATAデバイスを検 出します。取り付けられていない場合は、SATA Port の項目は「**Not Present**」と表示されます。

# **SB SATA Configuration**

サウスブリッジが制御するSerial ATAポートなどの設定を行うことができます。

## **OnChip SATA Channel [Enabled]**

Serial ATAコントローラーの有効/無効を設定します。 設定オプション: [Enabled] [Disabled]

次の項目は「**OnChip SATA Channel**」を**[Enabled**]に設定すると表示します。

## **SATA Port1 - Port4 [AHCI]**

SATAポート1-4番の動作モードを設定します。

[IDE] SATAデバイスをIDEデバイスとして認識させます。

[AHCI] SATAデバイス本来の性能を発揮させます。このモードを選択することに よりホットプラグ機能とネイティブ・コマンド・キューイング (NCQ) をサポ ートすることができます。

[RAID] SATAデバイスでRAIDアレイを構築することができます。

次の項目は「**SATA Port1 - Port4**」を **[AHCI]** にすると表示されます。

## **SATA ESP on PORT1 - 4 [Disabled]**

SATAポート1-4番をeSATAポートとして使用するかどうかを設定します。 設定オプション: [Enabled] [Disabled]

次の項目は「**SATA Port1 - Port4**」を **[RAID]** にすると表示されます。

## **Board SATA RAID ROM [Legacy ROM]**

Board SATA RAID ROMを選択します。 設定オプション: [Disabled] [Legacy ROM] [UEFI DRIVER]

## **SATA Port5 - Port6 [AHCI]**

SATAポート5-6番の動作モードを設定します。設定オプション: [AHCI] [IDE] [RAID]

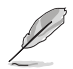

- 「**SATA Port1 - Port4**」と「**SATA Port5 - Port6**」を [**AHCI**]に設定されている場合は、イン ストールされたOSまたはPOST中で、SATA connectors 1–6 を表示することができます。
- 「**SATA Port5 - Port6**」の設定オプションは「**SATA Port1 - Port4**」 の設定に応じて変化し ます。

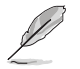

次の項目は「**SATA Port5 - Port6**」を **[AHCI]** にすると表示されます。

## **SATA ESP on PORT5 - 6 [Disabled]**

SATAポート5-6番をeSATAポートとして使用するかどうかを設定します。 設定オプション: [Enabled] [Disabled]

### **S.M.A.R.T. Status Check [Enabled]**

SSDやHDDなどの自己診断機能S.M.A.R.T. (Self-Monitoring Analysis and Reporting Technology) の有効/無効を設定します。SATAストレージドライブで読み込み/書き込みエ ラーが発生すると、POST実行中に警告メッセージが表示されます。 設定オプション: [Enabled] [Disabled]

# **2.6.3 USB Configuration**

チップセットが内蔵するUSB コントローラーに関する設定をすることができます。

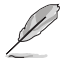

**「USB Devices**」の項目は、USBストレージデバイスが接続されている場合にのみ表示されます。

## **Legacy USB Support [Enabled]**

[Enabled] レガシーOS用にUSBデバイスのサポートを有効にします。 [Disabled] USBデバイスはUEFI BIOS Utility でのみ使用できます。 [Auto] 起動時にUSBデバイスを検出します。USBデバイスが検出されると、USBコント ローラーのレガシーモードが有効になり、検出されないとレガシーUSBのサポ ートは無効になります。

## **Legacy USB3.0 Support [Enabled]**

[Enabled] レガシーOS用にUSB 3.0デバイスのサポートを有効にします。

[Disabled] この機能を無効にします。

## **EHCI Hand-off [Disabled]**

[Enabled] EHCI ハンドオフ機能に対応していないOSでも問題なく動作させることができ ます。

[Disabled] この機能を無効にします。

## **SB USB Configuration**

個々にUSBポートの有効/無効を設定することができます。

### **USB PORT 1 - 14 [Enabled]**

設定オプション: [Disabled] [Enabled]

# **2.6.4 CPU Core On/Off Function**

## **CPU Core Activation [Auto]**

コア1以外のコアを手動でオフにすることができます。 設定オプション: [Auto] [Manual]

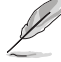

次の項目は「**CPU Core Activation**」を**[Manual**]に設定すると表示します。

## **3rd & 4th Core [Enabled]**

設定オプション: [Disabled] [Enabled] **5th & 6th Core [Enabled]** 設定オプション: [Disabled] [Enabled] **7th & 8th Core [Enabled]** 設定オプション: [Disabled] [Enabled]

# **2.6.5 Onboard Devices Configuration**

オンボードデバイスに関する設定をすることができます。

# **Asmedia USB 3.1 Controller [Enabled]**

バックパネルのUSB 3.1 ポートを制御するASMedia® USB 3.1 コントローラーの有効/無効を設定 します。 設定オプション: [Disabled] [Enabled]

# **Asmedia USB 3.0 Controller [Enabled]**

バックパネルのUSB 3.0 ポートを制御するASMedia® USB 3.0 コントローラーの有効/無効を設定 します。 設定オプション: [Disabled] [Enabled]

## **Asmedia USB 3.0 Battery Charging Support [Disabled]**

ASMedia® USB 3.0 充電機能の有効/無効を設定します。この設定を有効にすることで、コンピュー ターがオフ状態(スタンバイ、休止状態、シャットダウン)でもASMedia® USB 3.0 コントローラーの 制御するUSB 3.0ポートに電力を供給しUSBデバイスを充電をすることができます。 設定オプション: [Disabled] [Enabled]

## **Intel LAN Controller [Enabled]**

Intel® LAN コントローラーの有効/無効を設定します。 設定オプション: [Disabled] [Enabled]

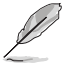

次の項目は「**Intel LAN Controller**」を **[Enabled**]に設定すると表示します。

# **Intel LAN PXE Option ROM [Disabled]**

Intel® LAN コントローラーのオプションROMによるPXE(Pre Boot eXecution Environment)ネット ワークブートの有効/無効を設定します。 設定オプション: [Disabled] [Enabled]

## **Serial Port Configuration**

シリアルポート(COMポート)の設定を行います。

### **Serial Port [Enabled]**

シリアルポート (COM)の有効/無効を設定します。 .設定オプション: [Disabled] [Enabled]

### **Change Settings [IO=3F8h; IRQ=4]**

この項目は「**Serial Port**」を [**Enabled**] にすると表示され、シリアルポートベースアドレスを 選択することができます。 設定オプション: [IO=3F8h; IRQ=4] [IO=2F8h; IRQ=3] [IO=3E8h; IRQ=4] [IO=2E8h; IRQ=3]

## **SB HD Azalia Configuration**

### **HD Azalia Configuration**

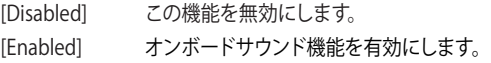

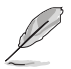

次の項目は「**HD Audio Azalia Device**」を**[Enabled**]に設定すると表示します。

### **Azalia Front Panel [HD]**

フロントパネル用音声入出力端子の動作モードを選択します。

[HD Audio] HDモードで動作します。

[AC97] AC'97モードで動作します。

## **SPDIF Out Type [SPDIF]**

S/PDIF端子からの出力信号タイプを設定します。

- [SPDIF] S/PDIFモードで出力します。
- [HDMI] HDMIモードで出力します。

# **2.6.6 APM Configuration**

## **ErP Ready [Disabled]**

ErP(Energy-related Products)の条件を満たすよう、S5状態になるとBIOSが特定の電源 をオフにすることを許可します。この項目を有効に設定すると、他のすべてのPME(Power ManagementEvent)オプションは無効になります。 設定オプション: [Disabled] [Enabled]

## **Restore AC Power Loss [Power Off]**

停電などにより、コンピューターへの電力が突然遮断されたしまった場合、再度通電した際の動 作を設定します。

[Power On] 電源オンにします。

[Power Off] 電源オフの状態を維持します。

[Last State] 雷源遮断時の状態に戻します。

## **Power On By PME [Disabled]**

[Disabled] この機能を無効にします。

[Enabled] オンボードLANデバイスおよびPCI/PCI Expressデバイスで起動信号を受信し た際のWake-On-LAN機能を有効にします。

## **Power On By Ring [Disabled]**

[Disabled] この機能を無効にします。 [Enabled] 外部モデムが起動信号を受信した場合のウェイクアップ機能を有効にします。

## **Power On By RTC [Disabled]**

[Disabled] RTCによるウェイクアップ機能を無効にします。

[Enabled] 「**RTCAlarm Date (Days**)」と「**Hour/Minute/Second**」の項目がユーザー設定可 能になります。

# **2.6.7 Network Stack Configuration**

# **Network Stack [Disabled]**

PXE(Pre-Boot eXecution Environment) によるUEFI ネットワーク・スタックの有効/無効を設定し ます。

設定オプション: [Disabled] [Enabled]

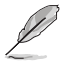

次の項目は「**Network Stack**」を [**Enabled**] にすると表示されます。

# **Ipv4 / Ipv6 PXE Support [Enabled]**

IPv4/IPv6を使用したPXEによるネットワークブートの有効/無効を設定します。 設定オプション: [Disabled] [Enabled]

# **2.6.8 NVMe Configuration**

NVM Express (NVMe) コントローラーとドライブの情報を表示します。

# **2.7 Monitor**

システムの温度、電源状態、ファン回転数を確認することができます。また、この項目では取り付け られたファンの制御を行なうことができます。

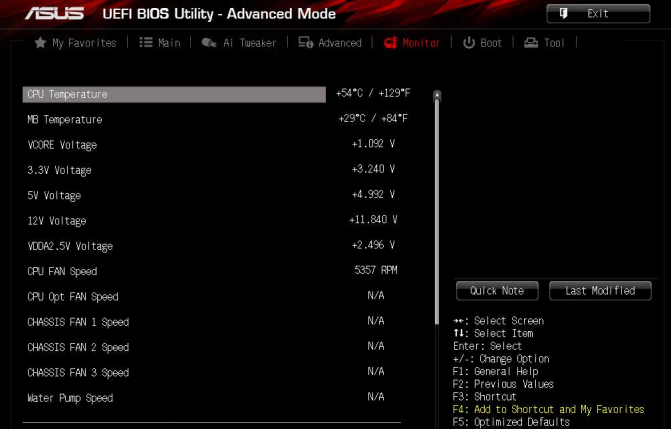

## **CPU / MotherBoard Temperature [xxx°C/xxx°F]**

オンボードハードウェアモニターはシステムの温度を自動検出し摂氏/華氏で表示します。温度の 検出を停止する場合は[**Ignore**]に設定します。

## **CPU / CPU OPT / Water Pump / Chassis Fan Speed [xxxx RPM]**

オンボードハードウェアモニターは各ファンのスピードを自動検出し、RPMの単位で表示します。 マザーボードにファンが接続されていない場合は、[**N/A**] と表示されます。回転数の検出を停止す る場合は[**Ignore**]に設定します。

## **VCORE / 3.3V / 5V / 12V / VDDA2.5V Voltage**

オンボードハードウェアモニターは電圧レギュレータを介して電圧出力を自動検出しその値を表 示します。電圧の検出を停止する場合は[**Ignore**]に設定します。

# **CPU Q-Fan Control [Auto]**

CPUファンの制御方法を選択します。

[Auto] 接続されているファンを検出し、自動的に最適な動作モードに切り替えます。

[Disabled] この機能を無効にします。

[PWM Mode] CPUファンをPWM制御します。

[DC Mode] CPUファンをDC制御します。

# **CPU Fan Speed Low Limit [300 RPM]**

CPUファンの最低回転数を設定します。CPUファンの回転数がこの値を下回ると警告が発せられ ます。

設定オプション: [lgnore] [200 RPM] [300 RPM] [400 RPM] [500 RPM] [600 RPM]

# **CPU Fan Profile [Standard]**

CPUファンの動作モードを設定します。

[Standard] 温度により自動調整します。

[Silent] 常時低速回転で動作します。

[Turbo] 常時最高速回転で動作します。

[Manual] 温度とデューティサイクルを手動で設定します。

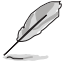

次の項目は「**CPU Fan Profile**」を [**Manual**] にすると表示されます。

## **CPU Upper Temperature [70]**

CPU温度の上限温度を設定します。CPU温度がこの上限値に達すると、CPUファンはデュー ティサイクルの最大値で動作します。

### **CPU Fan Max. Duty Cycle(%) [100]**

CPUファンのデューティサイクルの最大値を設定します。設定値は中間デューティサイクル 以上である必要があります。

### **CPU Middle Temperature [25]**

CPU温度の中間温度を設定します。CPU温度がこの温度に達すると、CPUファンは中間デュ ーティサイクルで動作します。

### **CPU Fan Middle Duty Cycle(%) [20]**

CPUファンの中間デューティサイクルを設定します。設定値は、最小デューティサイクル以上 である必要があります。

### **CPU Lower Temperature [20]**

CPU温度の下限温度を設定します。CPU温度がこの下限値を下回ると、CPUファンはデュー ティサイクルの最小値で動作します。

### **CPU Fan Min. Duty Cycle(%) [20]**

CPUファンのデューティサイクルの最小値を設定します。設定値は中間デューティサイクル 以下である必要があります。

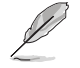

設定範囲はファン制御方式 [**DC Mode**] と [**PWM Mode**] で異なります。

## **Chassis Fan Q-Fan Control [Enabled]**

```
ケースファン制御機能の有効/無効を設定します。
設定オプション:[Enabled] [Disabled]
```
#### **Chassis Fan Speed Low Limit [300 RPM]**

ケースファンの最低回転数を設定します。ケースファンの回転数がこの値を下回ると警告 が発せられます。

設定オプション: [Ignore] [200 RPM] [300 RPM] [400 RPM] [500 RPM] [600 RPM]

### **Chassis Fan Profile [Standard]**

ケースファンの動作モードを設定します。

- [Standard] 温度により自動調整します。
- [Silent] 常時低速回転で動作します。
- [Turbo] 常時最高速回転で動作します。

[Manual] 温度とデューティサイクルを手動で設定します。

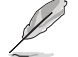

次の項目は「**Chassis Fan Profile**」を [**Manual**] にすると表示されます。

#### **Chassis Fan Upper Temperature [70]**

熱源温度の上限温度を設定します。熱源温度がこの上限値に達すると、ケースフ ァンはデューティサイクルの最大値で動作します。

#### **Chassis Fan Max. Duty Cycle(%) [100]** ケースファンのデューティサイクルの最大値を設定します。設定値は中間デュー ティサイクル以上である必要があります。

#### **Chassis Fan Middle Temperature [45]**

熱源温度の中間温度を設定します。熱源温度がこの温度に達すると、ケースフ ァンは中間デューティサイクルで動作します。

**Chassis Fan Middle Duty Cycle(%) [60]**  ケースファンの中間デューティサイクルを設定します。設定値は、最小デューテ ィサイクル以上である必要があります。

### **Chassis Fan Lower Temperature [40]**

熱源温度の下限温度を設定します。熱源温度がこの下限値になると、ケースファ ンはデューティーサイクルの最小値で動作します。

**Chassis Fan Min. Duty Cycle(%) [60]**

ケースファンのデューティサイクルの最小値を設定します。設定値は中間デュ ーティサイクル以下である必要があります。

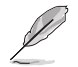

設定範囲はファン制御方式 [**DC Mode**] と [**PWM Mode**] で異なります。

## **Water Pump Control [Disabled]**

ウォーターポンプの動作モードを設定します。

[Disabled] この機能を無効にします。

[DC mode] ウォーターポンプをDC制御します。

[PWM mode] ウォーターポンプをPWM制御します。

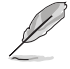

次の項目は「**Water Pump Control**」を**[DC mode**] または[**PWM mode]** にすると表示されます。

### **PUMP Fan Speed Low Limit [300 RPM]**

ウォーターポンプの最低回転数を設定します。ウォーターポンプの回転数がこの値を下回 ると警告が発せられます。

設定オプション: [Ignore] [200 RPM] [300 RPM] [400 RPM] [500 RPM] [600 RPM]

#### **Water PUMP Profile [Standard]**

ウォーターポンプの動作モードを設定します。

[Standard] 温度により自動調整します。

[Silent] 常時低速回転で動作します。

[Turbo] 常時最高速回転で動作します。

[Manual] 温度とデューティサイクルを手動で設定します。

次の項目は「**Water PUMP Profile**」を [**Manual**] にすると表示されます。

#### **Water Pump Upper Temperature [70]**

CPUの上限温度を設定します。CPU温度がこのしきい値に達すると、ウォーター ポンプは最大デューティサイクルで動作します。

#### **Water Pump Max. Duty Cycle (%) [100]**

CPU温度が上限温度に達した場合の、ウォーターポンプの回転数を設定しま す。最大デューティサイクル は中間デューティサイクルより大きい値である必 要があります。

#### **Water Pump Middle Temperature [25]**

CPUの中間温度を設定します。CPU温度がこのしきい値に達すると、ウォーター ポンプは中間デューティサイクルで動作します。

#### **Water Pump Middle. Duty Cycle (%) [20]**

CPU温度が中間温度に達した場合の、ウォーターポンプの回転数を設定しま す。中間デューティサイクル は最小デューティサイクルより大きい値である必 要があります。

#### **Water Pump Lower Temperature [20]**

CPUの下限温度を設定します。CPU温度がこのしきい値に達すると、ウォーター ポンプは最小デューティサイクルで動作します。

#### **Water Pump Min. Duty Cycle(%) [20]**

CPU温度が下限温度に達した場合の、ウォーターポンプの回転数を設定します。

### **Anti Surge Support [Enabled]**

落雷などにより瞬間的に異常電圧(サージ電圧)が発生した場合に、回路を保護する機能の有効/ 無効を設定します。

設定オプション: [Enabled] [Disabled]

# **2.8 Boot**

システム起動に関する設定を行うことができます。

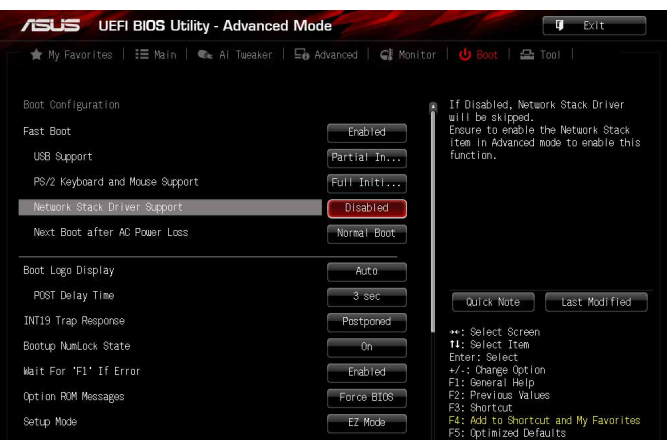

# **Fast Boot [Enabled]**

[Enabled] 起動時の初期化作業を短縮し、システムを素早く起動します。 通常のブートプロセスを実行します。

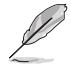

次の項目は、「**Fast Boot**」を[**Enabled**]に設定することで表示されます。

## **USB Support [Partial Initialization]**

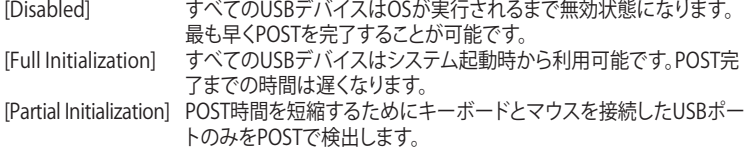

## **PS/2 Keyboard and Mouse Support [Auto]**

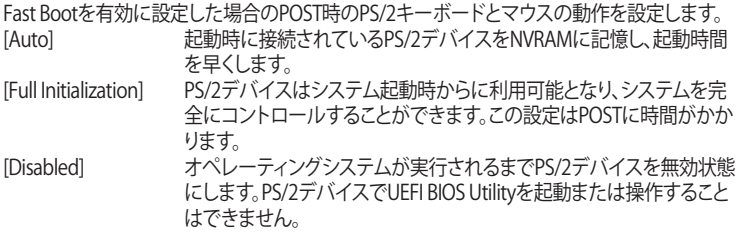

## **Network Stack Driver Support [Disabled]**

[Disabled] この機能を無効にします。<br>
[Enabled] システム起動時にネットワ システム起動時にネットワーク・スタック用ドライバーを読み込みます。

#### **Next Boot after AC Power Loss [Normal Boot]**

停電などでシステムが不正終了した場合、次回の起動方法を設定します。<br>「Normal Boot」 - Fast Boot設定を解除し、通常の起動プロセスを実行 [Normal Boot] Fast Boot設定を解除し、通常の起動プロセスを実行します。<br>「Fast Boot] 不正終了後もFast Boot設定が維持されます。 不正終了後もFast Boot設定が維持されます。

## **Boot Logo Display [Auto]**

起動ロゴの表示方法を設定します。

[Auto] Windows®の要件を満たすよう起動ロゴのサイズを自動調整します。

[Full Screen] 常に起動ロゴを最大サイズで表示します。

[Disabled] 起動ロゴを表示しません。

#### **POST Delay Time [3 sec]**

指定した秒数をPOSTプロセスに追加し、UEFI BIOS Utilityの起動受付時間を延長します。 設定オプション: [0 sec] - [10 sec]

この機能は通常の起動時のみ利用することができます。

## **Post Report [5 sec]**

POST画面を表示する時間を設定します。[Until Press ESC]に設定した場合、<ESC>キーを 押すまでPOST画面で停止します。 設定オプション: [1 sec] - [10 sec] [Until Press ESC]

## **INT19 Trap Response [Immediate]**

オプションROMなどのシステムへの起動割り込みのタイミングを設定します。

[Immediate] POST中に起動割り込みを行います。

[Postponed] POST後に起動割り込みを行います。

## **Boot up NumLock State [Enabled]**

システム起動時、キーボードのNumLock 機能の有効/無効を設定します。 設定オプション: [Disabled] [Enabled]

## **Wait For 'F1' If Error [Enabled]**

POSTプロセス中にエラーが発生した際、<F1>キーを押すまでシステムを待機させる機能の有 効/無効を設定します。 設定オプション: [Disabled] [Enabled]

### **Option ROM Messages [Force BIOS]**

[Force BIOS] サードパーティのROMメッセージをブートシーケンス時に強制的に表示させ ます。

[Keep Current] アドオンデバイスの設定に従い、サードパーティROMメッセージを表示させます。

## **Setup Mode [EZ Mode]**

UEFI BIOS Utility起動時の初期動作モードを選択します。 設定オプション: [Advanced Mode] [EZ Mode]

## **CSM (Compatibility Support Module)**

CSM (Compatibility Support Module)のパラメータ設定です。この設定によってUEFIドライバー を持たないデバイスとの互換性を向上することが可能です。

### **Launch CSM [Enabled]**

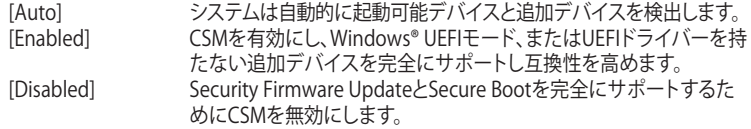

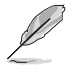

次の項目は、「**Launch CSM**」を[**Enabled**]に設定することで表示されます。

#### **Boot Device Control [UEFI and Legacy OPROM]**

起動を許可するデバイスタイプを選択します。 設定オプション: [UEFI and Legacy OPROM] [Legacy OPROM only] [UEFI only]

## **Boot from Network Devices [Legacy only]**

起動に使用するネットワークデバイスの優先タイプを選択します。起動時間を 短縮する場合は[**Ignore**] を選択します。 設定オプション: [Legacy only] [UEFI driver first] [lanore]

#### **Boot from Storage Devices [Legacy only]**

起動に使用するストレージデバイスの優先タイプを選択します。起動時間を短 縮する場合は[**Ignore**] を選択します。 設定オプション: [Legacy only] [UEFI driver first] [lqnore]

#### **Boot from PCI-E/PCIExpansion Devices [Legacy only]**

起動に使用するPCI Express/PCI 拡張デバイスの優先タイプを選択します。 設定オプション: [Legacy only] [UEFI driver first]

#### **Secure Boot**

システム起動時に許可されていないファームウェア、オペレーティングシステム、UEFIドライバー (オプションROM)が実行されないようにするWindows® のSecure Bootに関する設定を行うこ とができます。

#### **OS Type [Windows UEFI mode]**

セキュアブートの動作モードを設定します。 [Windows UEFI mode] セキュアブートによる署名チェックを実行します。Windows® UEFIモ ード、またはMicrosoft® Secure Bootに対応するOSの場合はこのオ プションを選択します。 [Other OS] 非UEFIモード、またはMicrosoft® Secure Bootに対応していないOS を使用する場合は、このオプションを選択することで機能を最適化し ます。

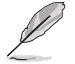

次の項目は、「**OS Type**」を[**Windows UEFI mode**]に設定することで表示されます。

#### **Key Management**

Secure Bootキーの管理を行います。

#### **Install Default Secure Boot keys**

プラットフォームキー (PK)、キー交換キーデータベース (KEK)、署名データベー ス (db)、失効した署名データベース (dbx)、すべてのセキュアブートの規定値 を読み込みます。すべてのセキュアブートキーの状態は未読み込みとなり、設 定はシステムの再起動後に適用されます。

#### **Clear Secure Boot keys**

すべてのセキュアブートキーを削除します。すべてのセキュアブートキーの状 態は未読み込みとなり、設定はシステムの再起動後に適用されます。

#### **Save Secure Boot Keys**

すべてのセキュアブートキーをUSBストレージデバイスに保存します。

#### **PK Management**

プラットフォームキー (PK) は、許可されていないファームウェアの変更からコンピューター を保護します。コンピューターがOSを起動する前にシステムはPKを確認します。

#### **Delete Key**

プラットフォームキー (PK) を削除します。PKを削除した場合、Secure Bootは利 用できません。

#### **Set New Key**

システムにPKをロードします。

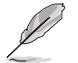

ロードするファイルは時間ベース認証変数を使用するUEFI可変構造でフォーマットされている 必要があります。

#### **KEK Management**

KEK(キー交換キーデータベース、またはキー登録キーデータベース)は、署名データベース (db) と失効した署名データベース (dbx) の更新に使用されます。

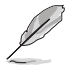

キー交換キーデータベース (KEK) はMicrosoft゙キー登録キーデータベース (KEK) を示します。

## **Delete Key**

キー交換キーデータベース (KEK) を削除します。

**Set New Key** システムにKEKをロードします。

#### **Append Key**

システムにKEKを追加します。

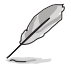

ロードするファイルは時間ベース認証変数を使用するUEFI可変構造でフォーマットされている 必要があります。

#### **DB Management**

署名データベース (db) は、署名者、または個別のコンピューター上で読み込みが許可され る UEFI アプリケーション、オペレーティング システム ローダー、UEFI ドライバーのイメー ジ ハッシュが登録されています。

> **Delete Key** 署名データベース (db) を削除します。 **Set New Key**

システムにdbをロードします。

**Append Key** システムにdbを追加します。

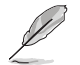

ロードするファイルは時間ベース認証変数を使用するUEFI可変構造でフォーマットされている 必要があります。

#### **DBX Management**

失効した署名データベース (dbx) は、信頼されなくなったために読み込みが許可されない アイテムの、失効したイメージが登録されています。

> **Delete Key** 失効した署名データベース (dbx) を削除します。 **Set New Key**

システムにdbxをロードします。

**Append Key** システムにdbxを追加します。

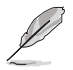

ロードするファイルは時間ベース認証変数を使用するUEFI可変構造でフォーマットされている 必要があります。

## **Boot Option Priorities**

使用可能なデバイスから、起動デバイスの起動優先順位を指定します。画面に表示される デバイスの数は、起動可能なデバイスの数に依存します。

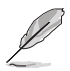

• システム起動中に起動デバイスを選択するには、POST時に<F8>を押します。

• Windows® OSをセーフモードで起動する方法は、Microsoft®のサポート情報をご確認くだ さい。http://windows.microsoft.com/ja-jp/windows/support

### **Boot Override**

起動デバイスを選択し起動します。画面に表示されるデバイスの項目の数は、システムに接続さ れたデバイスの数により異なります。項目(デバイス)を選択すると、選択したデバイスからシステ ムを起動します。

# **2.9 Tool**

ASUS独自機能の設定をします。マウスで項目を選択するか、キーボードのカーソルキーで項目を 選択し、<Enter>を押して各機能を起動することができます。

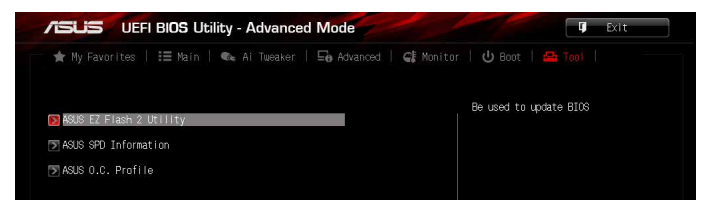

# **ASUS EZ Flash 2 Utility**

UEFI BIOS更新ツール「**ASUS EZ Flash 2Utility**」を起動します。このユーティリティはカーソル キーと<Enter>を使用して操作します。

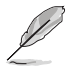

詳細はセクション「**2.1.2 ASUS EZ Flash 2」**をご参照ください。

## **ASUS SPD Information**

### **DIMM Slot Number [Slot 1]**

メモリースロットに設置されたメモリーモジュールのSPD(Displays the Serial Presence Detect)情報を表示します。 設定オプション: [Slot 1] [Slot 2] [Slot 3] [Slot 4]

## **ASUS Overclocking Profile**

ASUS Overclocking Profileでは、設定をプロファイルとして複数作成することができます。また作 成したプロファイル を読み込んで瞬時に設定を変更することができます。

### **Save to Profile**

現在の設定をプロファイルとして保存します。キーボードで1から8の数字を入力しプロファ イル番号を割り当て、<Enter>を押し「**Yes**」を選択します。

### **Load from Profile**

保存したプロファイルから設定を読み込みます。 プロファイルの番号をキーボードで入力 し、<Enter>を押し「**Yes**」を選択します。

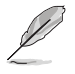

• 設定をロード中はシステムのシャットダウンやリセットを行わないでください。システム 起動エラーの原因となります。

• 設定をロードする場合は、保存された設定の構成時と同一のハードウェア(CPU、メモリーな ど)とUEFI BIOSバージョンでのご使用をお勧めします。異なったハードウェアやBIOSバージョン 設定をロードすると、システム起動エラーやハードウェアが故障する可能性がございます。
## **2.10 Exit**

設定の保存や取り消しのほか、デフォルト設定の読み込みを行なうことができます。

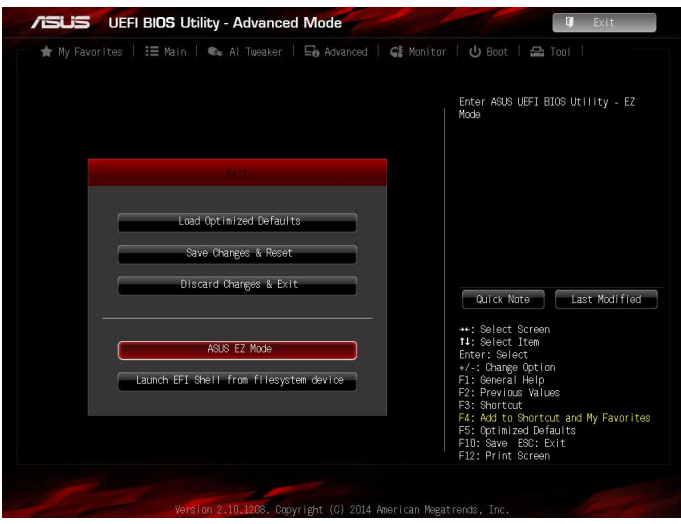

#### **Load Optimized Defaults**

すべての設定を初期設定値に戻します。<**F5**>を押すことで同じ動作を行なうことができます。

#### **Save Changes & Reset**

設定した変更を保存し、セットアップを終了します。再起動後、設定した値が適用されます。<**F10**> を押すことで同じ動作を行なうことができます。

### **Discard Changes and Exit**

設定した変更を保存せず、セットアップを終了します。再起動後、設定は変更前の状態に戻ります。

#### **ASUS EZ Mode**

EZ Mode を起動します。

#### **Launch EFI Shell from USB drives**

EFI Shell アプリケーション (shellx64.efiなど) を保存したUSBメモリーから、EFI Shellを起動し ます。

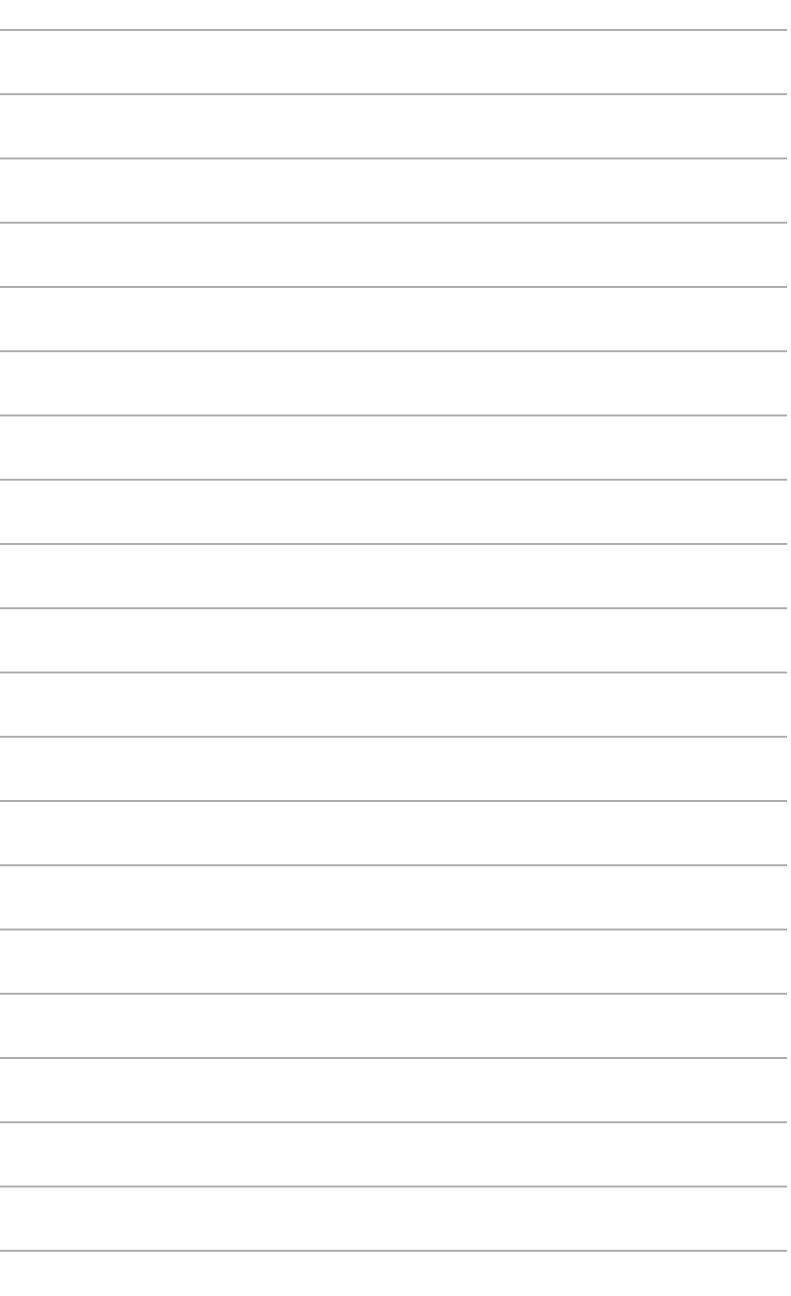

í,

J.

Î,

l,

J.

J.

i,

i,

i,

i,

í,

j,

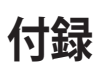

## **ご注意**

## **Federal Communications Commission Statement**

This device complies with Part 15 of the FCC Rules. Operation is subject to the following two conditions:

- This device may not cause harmful interference.
- This device must accept any interference received including interference that may cause undesired operation.

This equipment has been tested and found to comply with the limits for a Class B digital device, pursuant to Part 15 of the FCC Rules. These limits are designed to provide reasonable protection against harmful interference in a residential installation. This equipment generates, uses and can radiate radio frequency energy and, if not installed and used in accordance with manufacturer's instructions, may cause harmful interference to radio communications. However, there is no guarantee that interference will not occur in a particular installation. If this equipment does cause harmful interference to radio or television reception, which can be determined by turning the equipment off and on, the user is encouraged to try to correct the interference by one or more of the following measures:

- Reorient or relocate the receiving antenna.
- Increase the separation between the equipment and receiver.
- Connect the equipment to an outlet on a circuit different from that to which the receiver is connected.
- Consult the dealer or an experienced radio/TV technician for help.

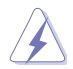

The use of shielded cables for connection of the monitor to the graphics card is required to assure compliance with FCC regulations. Changes or modifications to this unit not expressly approved by the party responsible for compliance could void the user's authority to operate this equipment.

## **IC: Canadian Compliance Statement**

Complies with the Canadian ICES-003 Class B specifications. This device complies with RSS 210 of Industry Canada. This Class B device meets all the requirements of the Canadian interference-causing equipment regulations.

This device complies with Industry Canada license exempt RSS standard(s). Operation is subject to the following two conditions: (1) this device may not cause interference, and (2) this device must accept any interference, including interference that may cause undesired operation of the device.

Cut appareil numérique de la Classe B est conforme à la norme NMB-003 du Canada. Cet appareil numérique de la Classe B respecte toutes les exigences du Règlement sur le matériel brouilleur du Canada.

Cet appareil est conforme aux normes CNR exemptes de licence d'Industrie Canada. Le fonctionnement est soumis aux deux conditions suivantes :

(1) cet appareil ne doit pas provoquer d'interférences et

(2) cet appareil doit accepter toute interférence, y compris celles susceptibles de provoquer un fonctionnement non souhaité de l'appareil.

### **Canadian Department of Communications Statement**

This digital apparatus does not exceed the Class B limits for radio noise emissions from digital apparatus set out in the Radio Interference Regulations of the Canadian Department of Communications.

This class B digital apparatus complies with Canadian ICES-003.

### **VCCI: Japan Compliance Statement**

### **Class B ITE**

この装置は、クラスB情報技術装置です。この装置は、家庭環境で使用することを目 的としていますが、この装置がラジオやテレビジョン受信機に近接して使用されると、 受信障害を引き起こすことがあります。

取扱説明書に従って正しい取り扱いをして下さい。

 $VCCI-B$ 

### **KC: Korea Warning Statement**

B급 기기 (가정용 방송통신기자재) 이 기기는 가정용(B급) 전자파적합기기로서 주로 가정에서 사용하는 것을 목적으로 하며, 모든 지역에서 사용할 수 있습니다.

## **REACH**

Complying with the REACH (Registration, Evaluation, Authorisation, and Restriction of Chemicals) regulatory framework, we published the chemical substances in our products at ASUS REACH website at http://csr.asus.com/english/REACH.htm.

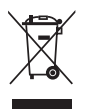

DO NOT throw the motherboard in municipal waste. This product has been designed to enable proper reuse of parts and recycling. This symbol of the crossed out wheeled bin indicates that the product (electrical and electronic equipment) should not be placed in municipal waste. Check local regulations for disposal of electronic products.

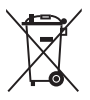

DO NOT throw the mercury-containing button cell battery in municipal waste. This symbol of the crossed out wheeled bin indicates that the battery should not be placed in municipal waste.

## **ASUS Recycling/Takeback Services**

ASUS recycling and takeback programs come from our commitment to the highest standards for protecting our environment. We believe in providing solutions for you to be able to responsibly recycle our products, batteries, other components as well as the packaging materials. Please go to http://csr.asus.com/english/Takeback.htm for detailed recycling information in different regions.

## **Google™ License Terms**

#### **Copyright© 2015 Google Inc. All Rights Reserved.**

Licensed under the Apache License, Version 2.0 (the "License"); you may not use this file except in compliance with the License. You may obtain a copy of the License at:

#### http://www.apache.org/licenses/LICENSE-2.0

Unless required by applicable law or agreed to in writing, software distributed under the License is distributed on an "AS IS" BASIS, WITHOUT WARRANTIES OR CONDITIONS OF ANY KIND, either express or implied.

See the License for the specific language governing permissions and limitations under the License.

**English** AsusTek Inc. hereby declares that this device is in compliance with the essential requirements and other relevant provisions of CE Directives. Please see the CE Declaration of Conformity for more details.

**Français** AsusTek Inc. déclare par la présente que cet appareil est conforme aux critères essentiels et autres clauses pertinentes des directives européennes. Veuillez consulter la déclaration de conformité CE pour plus d'informations.

**Deutsch** AsusTek Inc. erklärt hiermit, dass dieses Gerät mit den wesentlichen Anforderungen und anderen relevanten Bestimmungen der CE-Richtlinien übereinstimmt. Weitere Einzelheiten entnehmen Sie bitte der CE-Konformitätserklärung.

**Italiano** AsusTek Inc. con la presente dichiara che questo dispositivo è conforme ai requisiti essenziali e alle altre disposizioni pertinenti alle direttive CE. Per maggiori informazioni fate riferimento alla dichiarazione di conformità CE.

**Русский** Компания ASUS заявляет, что это устройство соответствует основным требованиям и другим соответствующим условиям европейских директив. Подробную информацию, пожалуйста, смотрите в декларации соответствия.

**Български** С настоящото AsusTek Inc. декларира, че това устройство е в съответствие със съществените изисквания и другите приложими постановления на директивите CE. Вижте CE декларацията за съвместимост за повече информация.

**Hrvatski** AsusTek Inc. ovim izjavljuje da je ovaj uređaj sukladan s bitnim zahtjevima i ostalim odgovarajućim odredbama CE direktiva. Više pojedinosti potražite u CE izjavi o sukladnosti.

**Čeština** Společnost AsusTek Inc. tímto prohlašuje, že toto zařízení splňuje základní požadavky a další příslušná ustanovení směrnic CE. Další podrobnosti viz Prohlášení o shodě CE.

**Dansk** AsusTek Inc. Erklærer hermed, at denne enhed er i rensstemmelse med hovedkravene and andre relevante bestemmelser i CE-direktiverne. Du kan læse mere i CE-overensstemmelseserklæring.

**Nederlands** AsusTek Inc. verklaart hierbij dat dit apparaat compatibel is met de essentiële vereisten en andere relevante bepalingen van CErichtlijnen. Raadpleeg de CE-verklaring van conformiteit voor meer details.

**Eesti** Käesolevaga kinnitab AsusTek Inc., et see seade vastab CE direktiivide oluliste nõuetele ja teistele asjakohastele sätetele. Vt üksikasju CE vastavusdeklaratsioonist.

**Suomi** AsusTek Inc. vakuuttaa täten, että tämä laite on CE-direktiivien olennaisten vaatimusten ja muiden asiaan kuuluvien lisäysten mukainen. Katso lisätietoja CE-vaatimustenmukaisuusvakuutuksesta.

**Ελληνικά** Με το παρόν, η AsusTek Inc. Δηλώνει ότι αυτή η συσκευή συμμορφώνεται με τις θεμελιώδεις απαιτήσεις και άλλες σχετικές διατάξεις των Οδηγιών της ΕΕ. Για περισσότερες λεπτομέρειες ανατρέξτε στην Δήλωση Συμμόρφωσης ΕΕ.

**Magyar** Az AsusTek Inc. ezennel kijelenti, hogy a készülék megfelel a CE-irányelvek alapvető követelményeinek és ide vonatkozó egyéb rendelkezéseinek. További részletekért tekintse meg a CE-megfelelőségi nyilatkozatot.

**Latviski** Līdz ar šo AsusTek Inc. paziņo, ka šī ierīce atbilst būtiskajām prasībām un citiem saistošajiem nosacījumiem, kas norādīti CE direktīvā. Lai uzzinātu vairāk, skatiet CE Atbilstības deklarāciju.

Lietuvių Šiuo dokumentu bendrovė "AsusTek Inc." pareiškia, kad šis įrenginys atitinka pagrindinius CE direktyvų reikalavimus ir kitas susijusias nuostatas. Daugiau informacijos rasite CE atitikties deklaracijoje.

**Norsk** AsusTek Inc. erklærer herved at denne enheten er i samsvar med hovedsaklige krav og andre relevante forskrifter i CE-direktiver. Du finner mer informasjon i CE-samsvarserklæringen.

**Polski** Niniejszym AsusTek Inc. deklaruje, że to urządzenie jest zgodne z istotnymi wymaganiami oraz innymi powiązanymi zaleceniami Dyrektyw CE. W celu uzyskania szczegółów, sprawdź Deklarację zgodności CE.

**Português** A AsusTek Inc. declara que este dispositivo está em conformidade com os requisitos essenciais e outras disposições relevantes das Diretivas da CE. Para mais detalhes, consulte a Declaração de Conformidade CE.

**Română** Prin prezenta, AsusTek Inc. declară faptul că acest dispozitiv respectă cerinţele esenţiale şi alte prevederi relevante ale directivelor CE. Pentru mai multe detalii, consultați declarația de conformitate CE.

**Srpski** AsusTek Inc. ovim izjavljuje da je ovaj uređaj u saglasnosti sa ključnim zahtevima i drugim relevantnim odredbama CE Direktiva. Molimo vas, pogledajte CE Deklaraciju o usklađenosti za više detalja.

**Slovensky** Spoločnosť AsusTek Inc. týmto prehlasuje, že toto zariadenie vyhovuje príslušným požiadavkám a ďalším súvisiacim ustanoveniam smerníc ES. Viac podrobností si pozrite v prehlásení o zhode ES.

**Slovenščina** AsusTek Inc. tukaj izjavlja, da je ta naprava skladna s temeljnimi zahtevami in drugimi relevantnimi določili direktiv CE. Za več informacij glejte Izjavo CE o skladnosti.

**Español** Por la presente, AsusTek Inc. declara que este dispositivo cumple los requisitos básicos y otras disposiciones relevantes de las directivas de la CE. Consulte la Declaración de conformidad de la CE para obtener más detalles.

**Svenska** AsusTek Inc. förklarar härmed att denna enhet är i överensstämmelse med de grundläggande kraven och andra relevanta bestämmelser i CE-direktiven. Se CE-försäkran om överensstämmelse för mer information.

**Українська** AsusTek Inc. заявляє, що цей пристрій відповідає основним вимогам відповідних Директив ЄС. Будь ласка, див. більше подробиць у Декларації відповідності нормам ЄС.

**Türkçe** AsusTek Inc., bu aygıtın temel gereksinimlerle ve CE Yönergelerinin diğer ilgili koşullarıyla uyumlu olduğunu beyan eder. Daha fazla ayrıntı için lütfen CE Uygunluk Beyanına bakın.

**Bosanski** AsusTek Inc. ovim potvrđuje da je ovaj uređaj usklađen s osnovnim zahtjevima i drugim relevantnim propisima Direktiva EK. Za više informacija molimo pogledajte Deklaraciju o usklađenosti EK.

**日本語** 本製品はCEマーキング適用規格に適合しています。詳細について はEC適合宣言書をご確認ください。

## **ASUSコンタクトインフォメーション**

# **ASUSTeK COMPUTER INC.**

ファックス (代表): +886-2-2890-7798<br>雷子メール (代表): info@asus.com.tw 電子メール(代表):<br>Webサイト:

住所: 4F, No. 150, Li-Te Rd., Peitou, Taipei 112, Taiwan<br>電話(代表): 4886-2-2894-3447 +886-2-2894-3447<br>+886-2-2890-7798 www.asus.com/

### **テクニカルサポート**

電話: +86-21-3842-9911<br>ファックス: +86-21-5866-8722 ファックス: +86-21-5866-8722, ext. 9101#<br>オンラインサポート: https://www.asus.com/support/ https://www.asus.com/support/

### **お問い合わせ**

本製品の日本におけるサポートは販売代理店が提供しております。製品ご購入後のお問い合わせ については、製品の外箱に貼付された「製品保証シール」をご確認の上、販売代理店のお問い合わ せ窓口へお問い合わせください。

お電話でテクニカルサポートにお問い合わせをいただく際、ご不明な点や問題を迅速に解決する ため【製品名】【シリアル番号 】のご用意をお願いいたします。

ASUSが提供するサービスについてのお問い合わせは、ASUSオフィシャルページのサポートペー ジからお問い合わせください。 http://www.asus.com/jp/support/

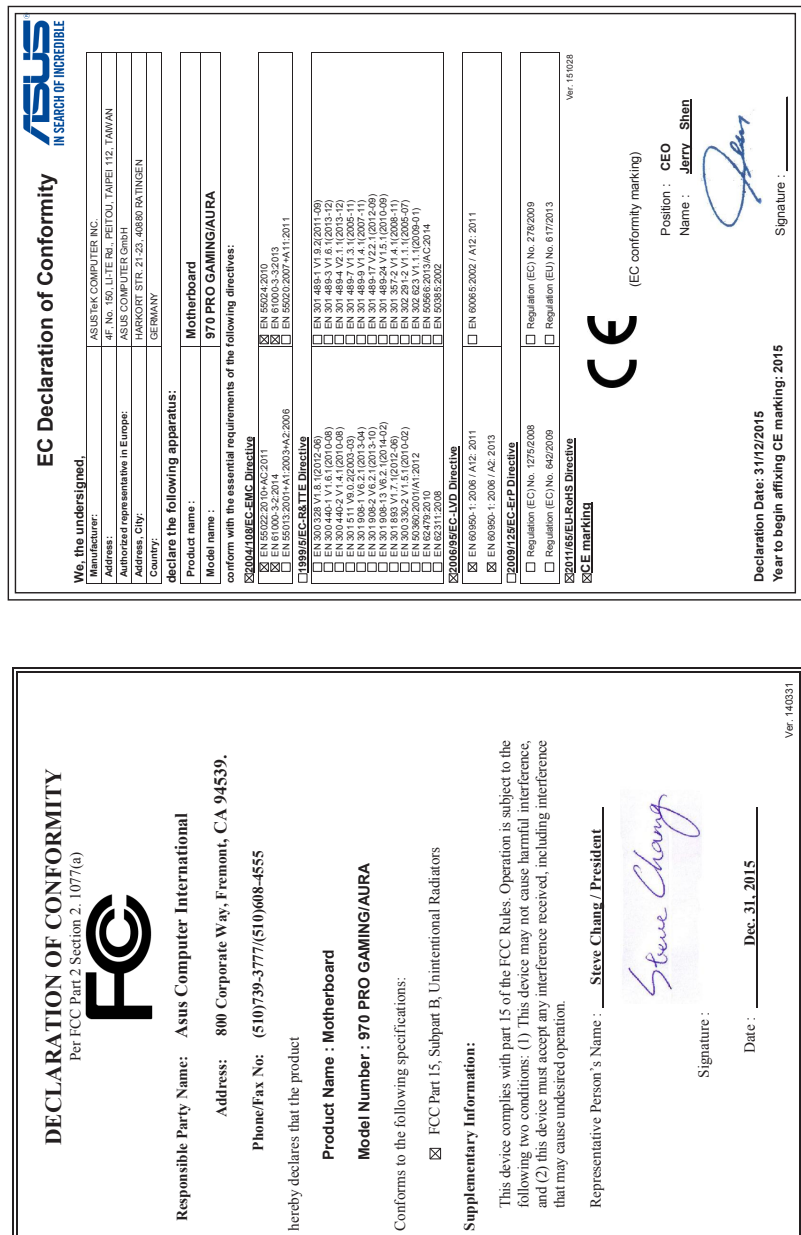

╗